# InCharge<sup>®</sup>

# **Service Assurance Manager Business Dashboard Configuration Guide**

**Version 6.2**

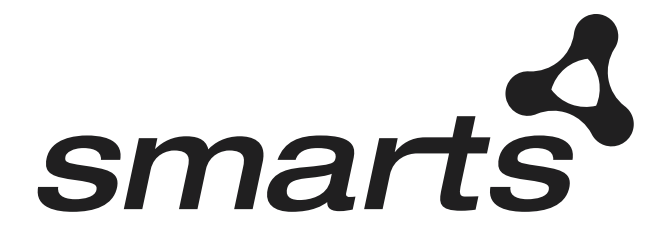

#### Copyright ©1996-2004 by System Management ARTS Incorporated. All rights reserved.

The Software and all intellectual property rights related thereto constitute trade secrets and proprietary data of SMARTS and any third party from whom SMARTS has received marketing rights, and nothing herein shall be construed to convey any title or ownership rights to you. Your right to copy the software and this documentation is limited by law. Making unauthorized copies, adaptations, or compilation works is prohibited and constitutes a punishable violation of the law. Use of the software is governed by its accompanying license agreement. The documentation is provided "as is" without warranty of any kind. In no event shall System Management ARTS Incorporated ("SMARTS") be liable for any loss of profits, loss of business, loss of use of data, interruption of business, or for indirect, special, incidental, or consequential damages of any kind, arising from any error in this documentation.

The InCharge products mentioned in this document are covered by one or more of the following U.S. patents or pending patent applications: 5,528,516, 5,661,668, 6,249,755, 10,124,881 and 60,284,860.

"InCharge," the InCharge logo, "SMARTS," the SMARTS logo, "Graphical Visualization," "Authentic Problem," "Codebook Correlation Technology," and "Instant Results Technology" are trademarks or registered trademarks of System Management ARTS Incorporated. All other brand or product names are trademarks or registered trademarks of their respective companies or organizations.

Third-Party Software. The Software may include software of third parties from whom SMARTS has received marketing rights and is subject to some or all of the following additional terms and conditions:

#### Bundled Software

Sun Microsystems, Inc., Java(TM) Interface Classes, Java API for XML Parsing, Version 1.1. "Java" and all Java-based marks are trademarks or registered trademarks of Sun Microsystems, Inc. in the U.S. and other countries. SMARTS is independent of Sun Microsystems, Inc.

#### W3C IPR Software

Copyright © 2001-2003 World Wide Web Consortium (http://www.w3.org), (Massachusetts Institute of Technology (http://www.lcs.mit.edu), Institut National de Recherche en Informatique et en Automatique (http://www.inria.fr), Keio University (http://www.keio.ac.jp)). All rights reserved (http://www.w3.org/Consortium/Legal/). Note: The original version of the W3C Software Copyright Notice and License can be found at http://www.w3.org/Consortium/Legal/copyright-software-19980720.

#### The Apache Software License, Version 1.1

Copyright ©1999-2003 The Apache Software Foundation. All rights reserved. Redistribution and use of Apache source and binary forms, with or without modification, are permitted provided that the following conditions are met:

- 1. Redistributions of Apache source code must retain the above copyright notice, this list of conditions and the Apache disclaimer as written below.
- 2. Redistributions in binary form must reproduce the above copyright notice, this list of conditions and the Apache disclaimer as written below in the documentation and/or other materials provided with the distribution.
- 3. The end-user documentation included with the redistribution, if any, must include the following acknowledgment: "This product includes software developed by the Apache Software Foundation (http://www.apache.org/)." Alternately, this acknowledgment may appear in the software itself, if and wherever such third-party acknowledgments normally appear.
- 4. The names "The Jakarta Project", "Tomcat", "Xalan", "Xerces", and "Apache Software Foundation" must not be used to endorse or promote products derived from Apache software without prior written permission. For written permission, please contact apache@apache.org.
- 5. Products derived from this Apache software may not be called "Apache," nor may "Apache" appear in their name, without prior written permission of the Apache Software Foundation.

APACHE DISCLAIMER: THIS APACHE SOFTWARE FOUNDATION SOFTWARE IS PROVIDED "AS IS'' AND ANY EXPRESSED OR IMPLIED WARRANTIES, INCLUDING, BUT NOT LIMITED TO, THE IMPLIED WARRANTIES OF MERCHANTABILITY AND FITNESS FOR A PARTICULAR PURPOSE ARE DISCLAIMED. IN NO EVENT SHALL THE APACHE SOFTWARE FOUNDATION OR ITS CONTRIBUTORS BE LIABLE FOR ANY DIRECT, INDIRECT, INCIDENTAL, SPECIAL, EXEMPLARY, OR CONSEQUENTIAL DAMAGES (INCLUDING, BUT NOT LIMITED TO,<br>PROCUREMENT OF SUBSTITUTE GOODS OR SERVICES; LOSS OF USE, DATA, OR PROFITS; OR BUSINESS INTERRUPTION) HOWEVER CAUSED AND ON ANY THEORY OF LIABILITY, WHETHER IN CONTRACT, STRICT LIABILITY, OR TORT (INCLUDING NEGLIGENCE OR OTHERWISE) ARISING IN ANY WAY OUT OF THE USE OF THIS SOFTWARE, EVEN IF ADVISED OF THE POSSIBILITY OF SUCH DAMAGE.

This Apache software consists of voluntary contributions made by many individuals on behalf of the Apache Software Foundation and was originally based on software copyright © 1999, Lotus Development Corporation., http://www.lotus.com. For information on the Apache Software Foundation, please see http://www.apache.org.

#### FLEXlm Software

© 1994 - 2003, Macrovision Corporation. All rights reserved. "FLEXlm" is a registered trademark of Macrovision Corporation. For product and legal information, see http://www.macrovision.com/solutions/esd/flexlm/flexlm.shtml.

#### JfreeChart – Java library for GIF generation

The Software is a "work that uses the library" as defined in GNU Lesser General Public License Version 2.1, February 1999 Copyright © 1991, 1999 Free<br>Software Foundation, Inc., and is provided "AS IS" WITHOUT WARRANTY OF A LIMITED TO, THE IMPLIED WARRANTIES OF MERCHANTABILITY AND FITNESS FOR A PARTICULAR PURPOSE. THE ENTIRE RISK AS TO THE QUALITY AND PERFORMANCE OF THE LIBRARY IS WITH YOU. SHOULD THE LIBRARY PROVE DEFECTIVE, YOU ASSUME THE COST OF ALL NECESSARY SERVICING, REPAIR OR CORRECTION. IN NO EVENT UNLESS REQUIRED BY APPLICABLE LAW OR AGREED TO IN WRITING WILL ANY COPYRIGHT HOLDER, OR ANY OTHER PARTY WHO MAY MODIFY AND/OR REDISTRIBUTE THE LIBRARY AS PERMITTED IN THE ABOVE-REFERENCED LICENSE BE LIABLE TO YOU FOR DAMAGES, INCLUDING ANY GENERAL, SPECIAL, INCIDENTAL OR CONSEQUENTIAL DAMAGES ARISING OUT OF THE USE OR INABILITY TO USE THE LIBRARY (INCLUDING BUT NOT LIMITED TO LOSS OF DATA OR DATA BEING RENDERED INACCURATE OR LOSSES SUSTAINED BY YOU OR THIRD PARITES OR A FAILURE OF THE LIBRARY TO OPERATE WITH ANY OTHER SOFTWARE), EVEN IF SUCH HOLDER OR OTHER PARTY HAS BEEN ADVISED OF THE POSSIBILITY OF SUCH DAMAGES. JfreeChart library (included herein as .jar files) is provided in accordance with, and its use is covered by the GNU Lesser General Public License Version 2.1, which is set forth at http://www.object-refinery.com/lgpl.html/.

#### BMC – product library

The Software contains technology (product library or libraries) owned by BMC Software, Inc. ("BMC Technology"). BMC Software, Inc., its affiliates and licensors (including SMARTS) hereby disclaim all representations, warranties and liability for the BMC Technology.

#### Crystal Decisions Products

The Software may contain certain software and related user documentation (e.g., Crystal Enterprise Professional, Crystal Reports Professional and/or Crystal Analysis Professional) that are owned by Crystal Decisions, Inc., 895 Emerson Street, Palo Alto, CA 94301 ("Crystal Decisions"). All such software products are

the technology of Crystal Decisions. The use of all Crystal Decisions software products is subject to a separate license agreement included with the Software electronically, in written materials, or both. YOU MAY NOT USE THE CRYSTAL DECISIONS SOFTWARE UNLESS AND UNTIL YOU READ, ACKNOWLEDGE AND ACCEPT THE TERMS AND CONDITIONS OF THE CRYSTAL DECISIONS' SOFTWARE LICENSE AGREEMENT. IF YOU DO NOT ACCEPT THE TERMS AND CONDITIONS OF THE CRYSTAL DECISIONS' SOFTWARE LICENSE, YOU MAY RETURN, WITHIN THIRTY (30) DAYS OF PURCHASE, THE MEDIA PACKAGE AND ALL ACCOMPANYING ITEMS (INCLUDING WRITTEN MATERIALS AND BINDERS OR OTHER CONTAINERS) RELATED TO THE CRYSTAL DECISIONS' TECHNOLOGY, TO SMARTS FOR A FULL REFUND; OR YOU MAY WRITE, CRYSTAL WARRANTIES, P.O. BOX 67427, SCOTTS VALLEY, CA 95067, U.S.A.

#### GNU eTeks PJA Toolkit

Copyright © 2000-2001 Emmanuel PUYBARET/eTeks info@eteks.com. All Rights Reserved.

The eTeks PJA Toolkit is resident on the CD on which the Software was delivered to you. Additional information is available at eTEks' web site: http://www.eteks.com. The eTeks PJA Toolkit program is free software; you can redistribute it and/or modify it under the terms of the GNU General Public License (GPL) as published by the Free Software Foundation; version 2 of the License. The full text of the applicable GNU GPL is available for viewing at http://www.gnu.org/copyleft/gpl.txt. You may also request a copy of the GPL from the Free Software Foundation, Inc., 59 Temple Place - Suite 330, Boston, MA 02111-1307, USA. The eTeks PJA Toolkit program is distributed in the hope that it will be useful, but WITHOUT ANY WARRANTY, without even the implied warranty of MERCHANTABILITY or FITNESS FOR A PARTICULAR PURPOSE. See the GNU General Public License for more details.

For a period of three years from the date of your license for the Software, you are entitled to receive under the terms of Sections 1 and 2 of the GPL, for a charge no more than SMARTS' cost of physically performing source distribution, a complete machine-readable copy of the corresponding source code for the GNU eTeks PJA Toolkit provided to you hereunder by requesting such code from SMARTS in writing: Attn: Customer Support, SMARTS, 44 South Broadway, White Plains, New York 10601.

#### IBM Runtime for AIX

The Software contains the IBM Runtime Environment for AIX(R), Java™ 2 Technology Edition Runtime Modules © Copyright IBM Corporation 1999, 2000 All Rights Reserved.

#### HP-UX Runtime Environment for the Java™ 2 Platform

The Software contains the HP-UX Runtime for the Java™ 2 Platform, distributed pursuant to and governed by Hewlett-Packard Co. ("HP") software license terms set forth in detail at: http://www.hp.com. Please check the Software to determine the version of Java runtime distributed to you.

#### DataDirect Technologies

Portions of this software are copyrighted by DataDirect Technologies, 1991-2002.

#### NetBSD

Copyright © 2001 Christopher G. Demetriou. All rights reserved. Redistribution and use in source and binary forms, with or without modification, are permitted provided that the following conditions are met:

- 1. Redistributions of source code must retain the above copyright notice, this list of conditions and the following disclaimer.
- 2. Redistributions in binary form must reproduce the above copyright notice, this list of conditions and the following disclaimer in the documentation and/or other materials provided with the distribution.
- 3. All advertising materials mentioning features or use of this software must display the following acknowledgement:

This product includes software developed for the NetBSD Project. See http://www.netbsd.org/ for information about NetBSD.

4. The name of the author may not be used to endorse or promote products derived from this software without specific prior written permission. THIS SOFTWARE IS PROVIDED BY THE AUTHOR "AS IS" AND ANY EXPRESS OR IMPLIED WARRANTIES, INCLUDING, BUT NOT LIMITED TO, THE IMPLIED WARRANTIES OF MERCHANTABILITY AND FITNESS FOR A PARTICULAR PURPOSE ARE DISCLAIMED. IN NO EVENT SHALL<br>THE AUTHOR BE LIABLE FOR ANY DIRECT, INDIRECT, INCIDENTAL, SPECIAL, EXEMPLARY, OR CONSEQUENTIAL DAMAGES (INCL BUT NOT LIMITED TO, PROCUREMENT OF SUBSTITUTE GOODS OR SERVICES; LOSS OF USE, DATA, OR PROFITS; OR BUSINESS INTERRUPTION) HOWEVER CAUSED AND ON ANY THEORY OF LIABILITY, WHETHER IN CONTRACT, STRICT LIABILITY, OR TORT<br>(INCLUDING NEGLIGENCE OR OTHERWISE) ARISING IN ANY WAY OUT OF THE USE OF THIS SOFTWARE, EVEN IF ADVISED OF THE POSSIBILITY OF SUCH DAMAGE. << Id: LICENSE, v 1.2 2000/06/14 15:57:33 cgd Exp>>

#### RSA Data Security, Inc.

Copyright © 1991-2, RSA Data Security, Inc. Created 1991. All rights reserved. License to copy and use this software is granted provided that it is identified as the "RSA Data Security, Inc. MD5 Message-Digest Algorithm" in all material mentioning or referencing this software or this function. License is also granted to make and use derivative works provided that such works are identified as "derived from the RSA Data Security, Inc. MD5 Message-Digest Algorithm" in all material mentioning or referencing the derived work. RSA Data Security, Inc. makes no representations concerning either the merchantability of this software or the suitability of this software for any particular purpose. It is provided "as is" without express or implied warranty of any kind. These notices must be retained in any copies of any part of this documentation and/or software.

#### AES

Copyright © 2003, Dr Brian Gladman <brg@gladman.me.uk>, Worcester, UK. All rights reserved. License Terms:

The free distribution and use of this software in both source and binary form is allowed (with or without changes) provided that:

- 1. distributions of this source code include the above copyright notice, this list of conditions and the following disclaimer;
- 2. distributions in binary form include the above copyright notice, this list of conditions and the following disclaimer in the documentation and/or other associated materials;
- 3. the copyright holder's name is not used to endorse products built using this software without specific written permission.

ALTERNATIVELY, provided that this notice is retained in full, this product may be distributed under the terms of the GNU General Public License (GPL), in which case the provisions of the GPL apply INSTEAD OF those given above.

 Disclaimer: This software is provided 'as is' with no explicit or implied warranties in respect of its properties, including, but not limited to, correctness and/or fitness for purpose. Issue Date: 26/08/2003

# **Contents**

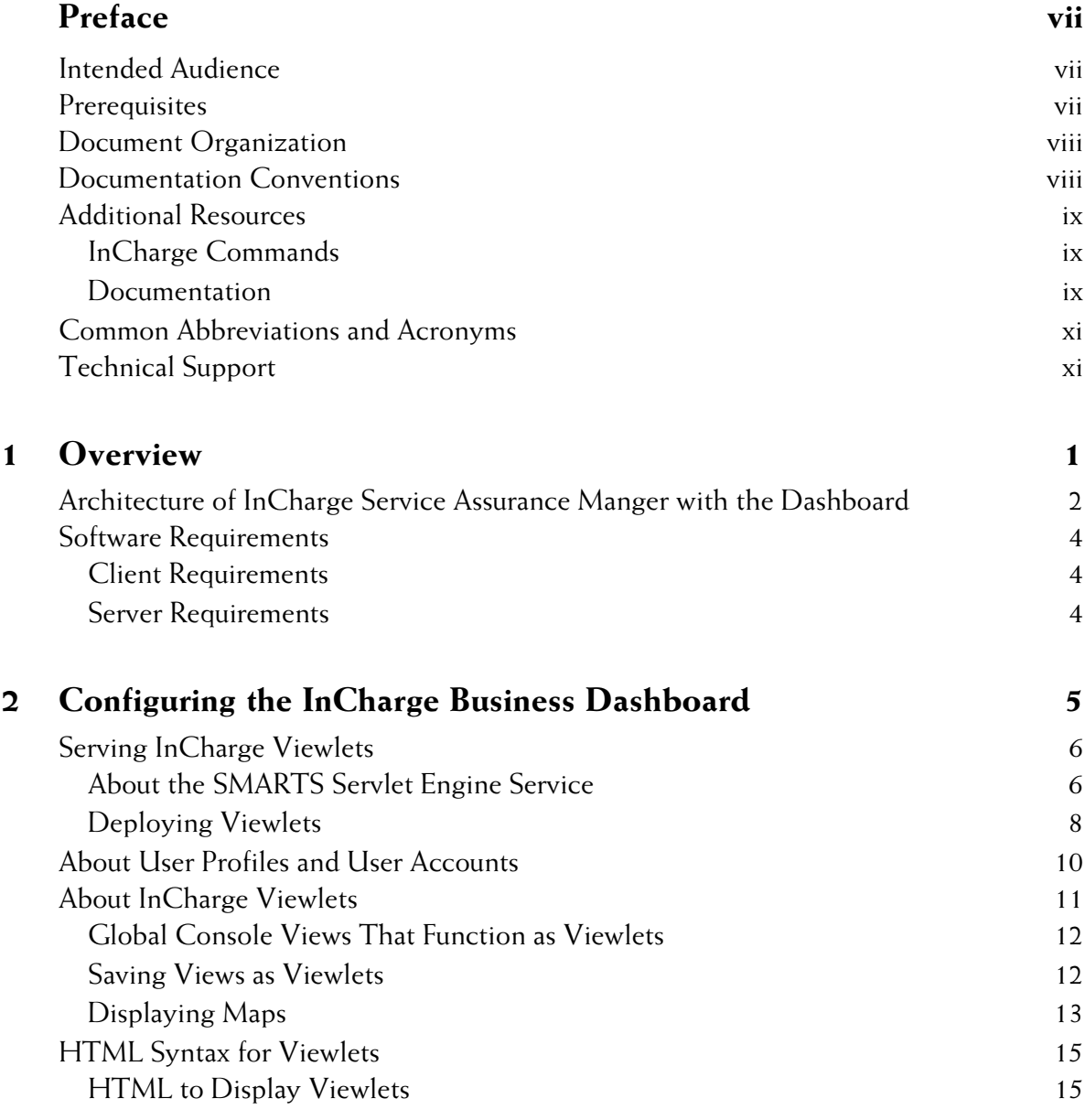

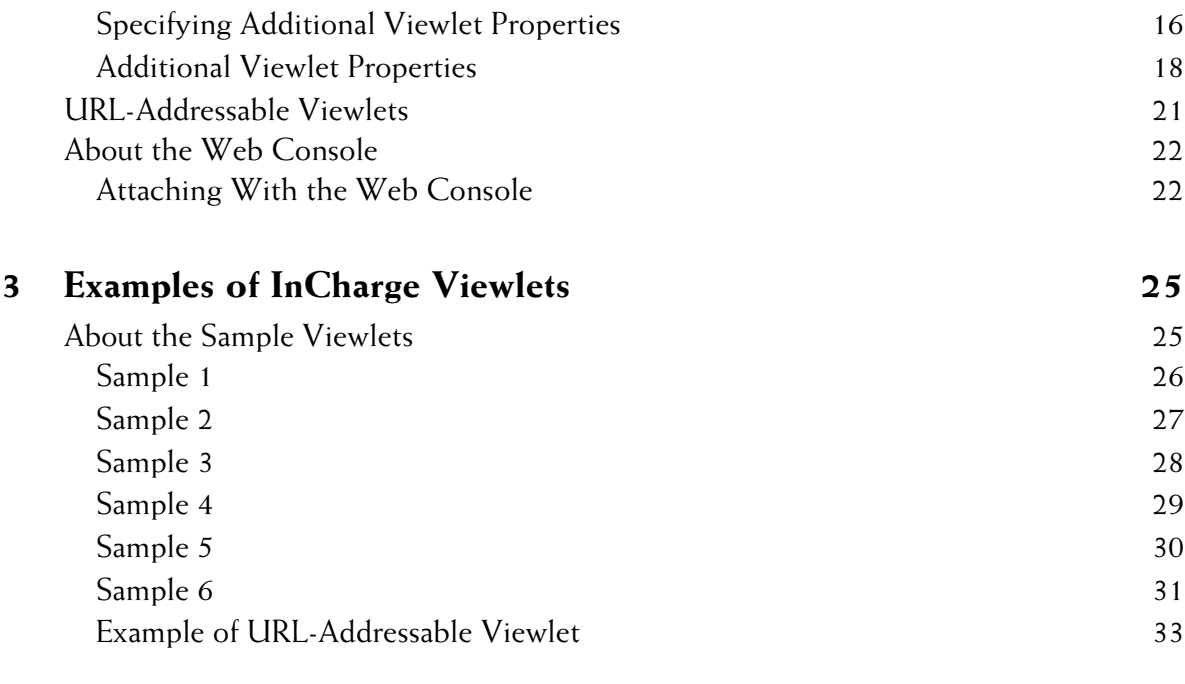

#### **Index** 35

# <span id="page-6-0"></span>**Preface**

The InCharge Business Dashboard is a Web-based interface that enables customers, operators, and administrators to access information about the status of their managed infrastructure from any standard browser, from any location. This document describes how to configure the InCharge Business Dashboard. Configuration tasks include configuring Jakarta Tomcat Servlet Engine, saving views in the Global Console as viewlets, writing HTML, and configuring the interaction and operation of InCharge Viewlets<sup>IM</sup>(viewlets).

# <span id="page-6-1"></span>**Intended Audience**

This document is intended for system or network administrators and IT managers responsible for the configuration and management of the InCharge Business Dashboard. Administrators responsible for deploying Web portals that incorporate InCharge Viewlets or the Web Console will also find this document useful.

# <span id="page-6-2"></span>**Prerequisites**

To create and use viewlets it is required that the InCharge Business Dashboard is installed, as described in the *InCharge Service Assurance Management Suite Installation Guide*. A Global Console and a Global Manager are also required for saving viewlets.

# <span id="page-7-0"></span>**Document Organization**

This guide consists of the following chapters.

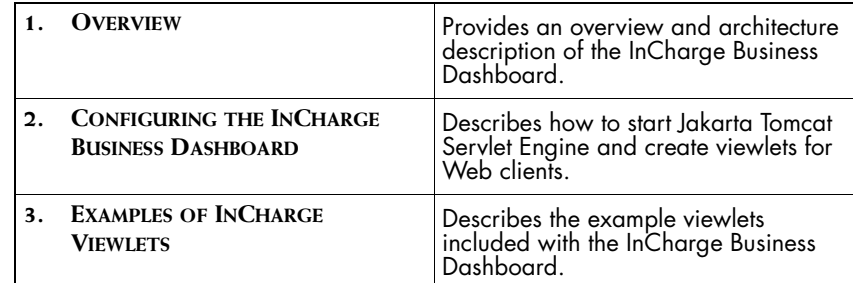

**Table 1: Document Organization**

# <span id="page-7-1"></span>**Documentation Conventions**

Several conventions may be used in this document as shown in Table 2.

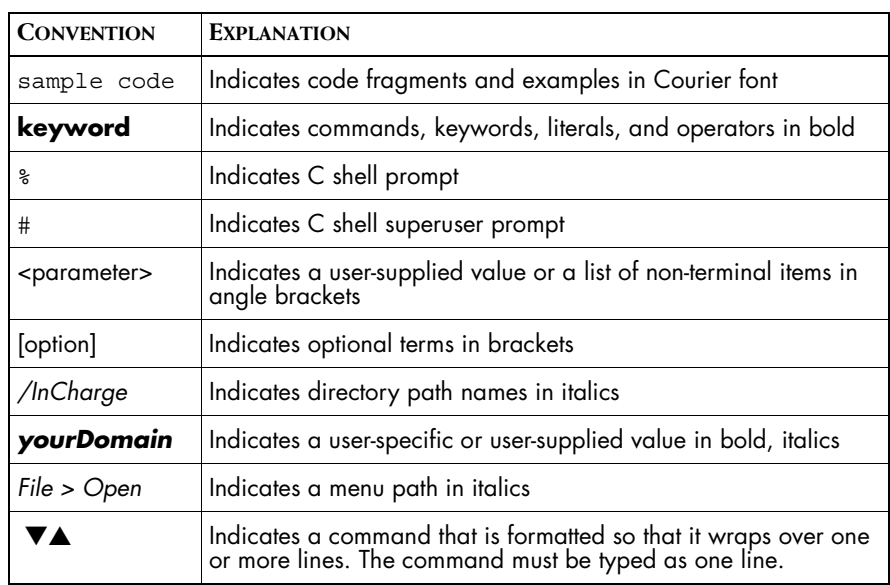

**Table 2: Documentation Conventions**

Directory path names are shown with forward slashes (/). Users of the Windows operating systems should substitute back slashes (\) for forward slashes.

Also, if there are figures illustrating consoles in this document, they represent the consoles as they appear in Windows. Under UNIX, the consoles appear with slight differences. For example, in views that display items in a tree hierarchy such as the Topology Browser, a plus sign displays for Windows and an open circle displays for UNIX.

Finally, unless otherwise specified, the term InCharge Manager is used to refer to InCharge programs such as Domain Managers, Global Managers, and adapters.

# <span id="page-8-0"></span>**Additional Resources**

In addition to this manual, SMARTS provides the following resources.

#### <span id="page-8-1"></span>**InCharge Commands**

Descriptions of InCharge commands are available as HTML pages. The *index.html* file, which provides an index to the various commands, is located in the *BASEDIR/smarts/doc/html/usage* directory.

#### <span id="page-8-2"></span>**Documentation**

Readers of this manual may find other SMARTS documentation (also available in the *BASEDIR/smarts/doc/pdf* directory) helpful.

#### **InCharge Documentation**

The following SMARTS documents are product independent and thus relevant to users of all InCharge products:

- *• InCharge Release Notes*
- *• InCharge Documentation Roadmap*
- *• InCharge System Administration Guide*
- **•** *InCharge ICIM Reference*
- **•** *InCharge ASL Reference Guide*
- **•** *InCharge Perl Reference Guide*

#### **InCharge Service Assurance Manager Documentation**

The following SMARTS documents are relevant to users of the InCharge Service Assurance Management product suite.

- **•** *InCharge Service Assurance Management Suite Installation Guide*
- *• An Introduction to InCharge Service Assurance Manager*
- **•** *InCharge Operator's Guide*
- *• InCharge Service Assurance Manager Configuration Guide*
- **•** *InCharge Service Assurance Manager Business Dashboard Configuration Guide*
- **•** *InCharge Service Assurance Manager User's Guide for Business Impact Manager*
- **•** *InCharge Service Assurance Manager User's Guide for Report Manager*
- **•** *InCharge Service Assurance Manager Failover System User's Guide*

The following SMARTS documents are relevant to InCharge Service Assurance Manager adapters.

- *• InCharge Service Assurance Manager Notification Adapters User's Guide*
- **•** *InCharge Service Assurance Manager SQL Data Interface Adapter User's Guide*
- *• InCharge Service Assurance Manager Adapter Platform User's Guide*
- **•** *InCharge XML Adapter User's Guide*
- **•** *InCharge Service Assurance Manager User's Guide for Remedy Adapter*
- **•** *InCharge Service Assurance Manager User's Guide for Concord eHealth Adapter*
- **•** InCharge Service Assurance Manager User's Guide for InfoVista Adapter

# <span id="page-10-0"></span>**Common Abbreviations and Acronyms**

The following lists common abbreviations and acronyms that are used in the InCharge guides.

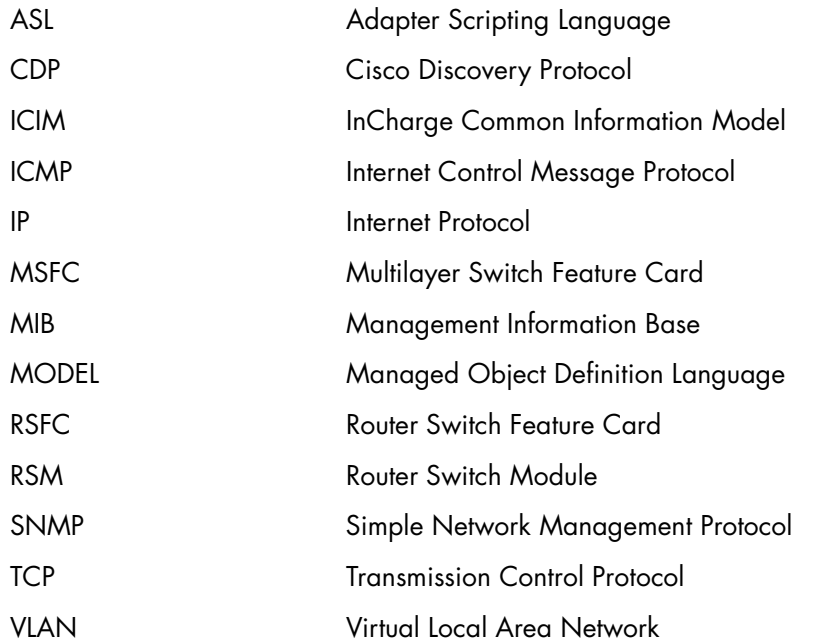

# <span id="page-10-1"></span>**Technical Support**

<span id="page-10-2"></span>SMARTS provides technical support by e-mail or phone during normal business hours (8:00 A.M.—6:00 P.M. U.S. Eastern and Greenwich Mean Time). In addition, SMARTS offers the InCharge Express self-service web tool. The web tool allows customers to access a personalized web page and view, modify, or create help/trouble/support tickets. To access the selfservice web tool, point your browser to:

*https://websupport.smarts.com/SelfService/smarts/en-us*

#### **U.S.A Technical Support**

E-Mail: *support@smarts.com* Phone: +1.914.798.8600

#### **EMEA Technical Support**

E-Mail: *support-emea@smarts.com* Phone: +44 (0) 1753.878140

#### **Asia-Pac Technical Support**

E-Mail: *support-asiapac@smarts.com*

You may also contact SMARTS at:

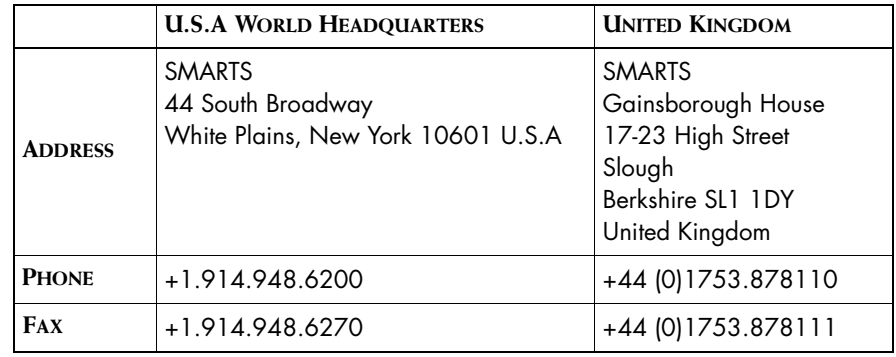

For sales inquiries, contact SMARTS Sales at: *sales@smarts.com*.

SMARTS is on the World Wide Web at: *http://www.smarts.com*

# **1**

# <span id="page-12-1"></span><span id="page-12-0"></span>**Overview**

The InCharge Business Dashboard displays the results of InCharge analysis in a flexible, Web-based user interface. The InCharge Business Dashboard provides the views from the Global Console as individual components called InCharge Viewlets. An InCharge Viewlet is implemented as a Java applet.

You can configure the display and contents of viewlets to customize the presentation of InCharge's analysis, enabling you to deliver role-based views of the managed topology across all layers of your IT environment.

- **•** Business managers can view status summaries for systems and business processes
- **•** Operations staff can view real-time operational status of monitored elements and services
- **•** Users can drill down to see the health and status of related infrastructure, applications, and business services

Installing the InCharge Business Dashboard provides all of the components necessary to create, configure, and display InCharge Viewlets. Also included are a set of ready-to-use viewlets, described in *[Examples of](#page-36-2)  [InCharge Viewlets](#page-36-2)* on page 25, and a fully operational demonstration of an InCharge Business Dashboard.

In addition, an installation of the InCharge Business Dashboard includes the Web Console, which displays the Global Console within a Web browser. The Web Console provides the same functions and features as the Global Console.

# <span id="page-13-0"></span>**Architecture of InCharge Service Assurance Manger with the Dashboard**

While the Global Console is the primary user interface for InCharge software, the InCharge Business Dashboard provides another means of viewing and responding to the analysis provided by InCharge Service Assurance Manager. The InCharge Business Dashboard provides additional features:

- **•** InCharge Viewlets can be displayed in any supported Web browser from any location. The Web clients do not require an installation of InCharge software.
- **•** InCharge Viewlets can be embedded into a Web Portal, combining InCharge's analysis with information from other sources.

<span id="page-13-1"></span>[Figure 1](#page-14-0) illustrates how the InCharge Business Dashboard integrates with InCharge Service Assurance Manager.

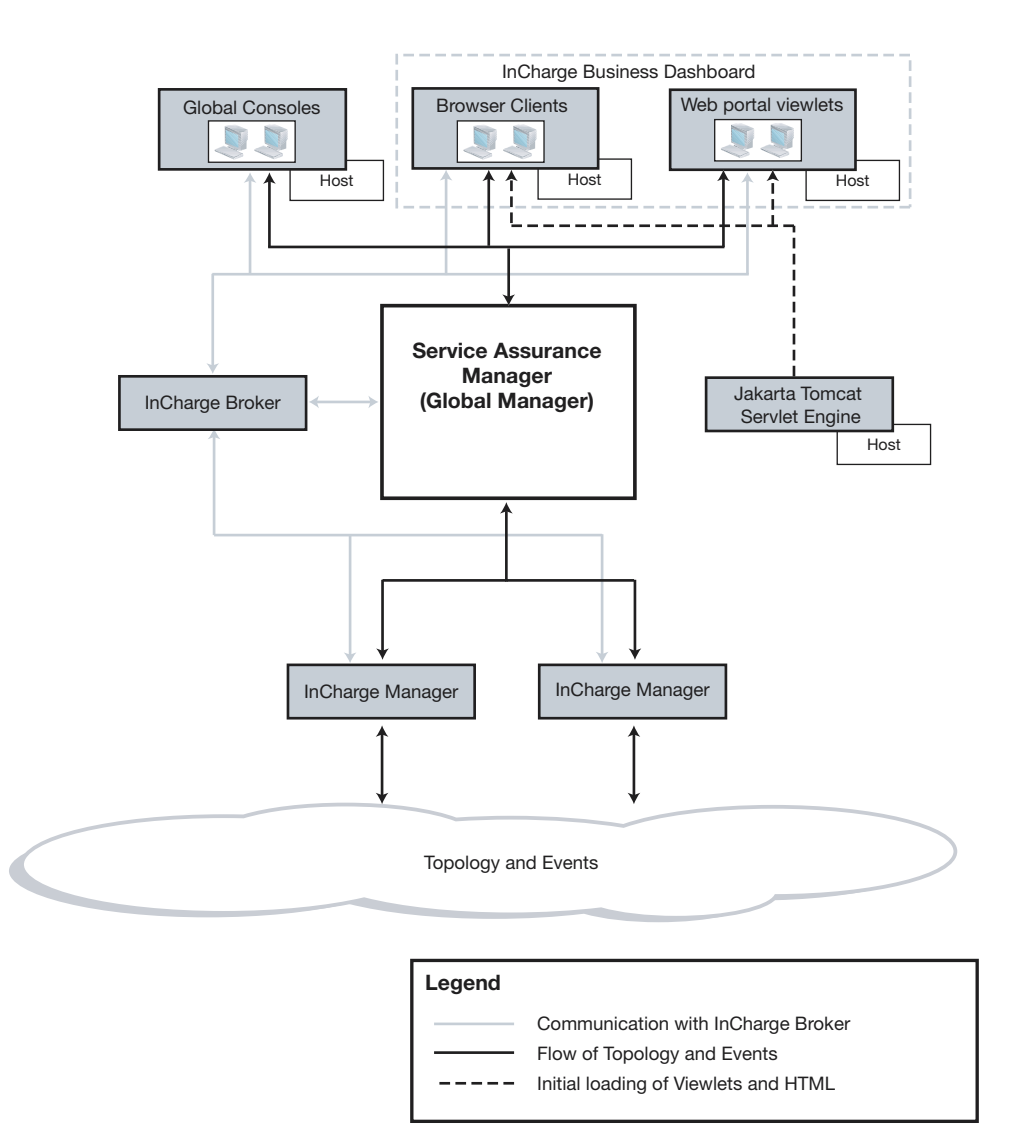

<span id="page-14-0"></span>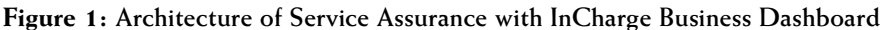

The following components illustrated in [Figure 1](#page-14-0) are related to the InCharge Business Dashboard.

<span id="page-14-1"></span>**•** Global Manager consolidates topology and event information it receives from data sources such as InCharge Managers. The Global Manager provides this data to clients such as the Global Console or InCharge Viewlets.

- <span id="page-15-4"></span>**•** InCharge Business Dashboard is a collection of InCharge Viewlets that are displayed in a Web page. A viewlet can also be embedded within a Web portal page or loaded from a dynamically generated URL.
- <span id="page-15-5"></span>**•** Jakarta Tomcat Servlet Engine serves the JAR files that compose InCharge Viewlets and the map layout servlet. The servlet engine is installed as a service with the InCharge Business Dashboard. If you are already running a Web server, you can use it to serve the necessary files to display InCharge Viewlets.

# <span id="page-15-0"></span>**Software Requirements**

InCharge Business Dashboard includes the necessary files and software for serving the files to display InCharge Viewlets and the InCharge Web Console.

### <span id="page-15-3"></span><span id="page-15-1"></span>**Client Requirements**

Users who display InCharge Viewlets in a Web browser, or wish to use the Web Console, require the following software.

- **•** One of the following Web browsers:
	- **•** Internet Explorer 6.0 with Service Pack 1
	- **•** Netscape Navigator 7.0
	- **•** Browser that supports the JRE 1.4.2 and the Java plug-in
- <span id="page-15-6"></span>**•** Java Runtime Environment, Standard Edition1.4.2, which includes the Web browser plug-in and Java Web Start 1.4.2. Java Web Start is an optional item that can be used with the Web Console.

### <span id="page-15-2"></span>**Server Requirements**

<span id="page-15-7"></span>An installation of the InCharge Business Dashboard includes the Jakarta Tomcat Servlet Engine, which is necessary to serve the JAR files and map layout servlet. The servlet engine is installed as the SMARTS Servlet Engine service on the system where you install the InCharge Business Dashboard.

If you wish to serve InCharge Viewlets from a different Web server, you must install the InCharge Business Dashboard to obtain the necessary files, which are described in *[Deploying Viewlets](#page-19-1)* on page 8.

# **2**

# <span id="page-16-1"></span><span id="page-16-0"></span>**Configuring the InCharge Business Dashboard**

The configuration tasks for InCharge Business Dashboard depend on how you intend to deploy it. A simple deployment could use the sample viewlets as an InCharge Business Dashboard to display information from a Global Manager. A more complicated deployment could involve creating new HTML pages to display InCharge Viewlets, configuring the display of viewlets, creating an on-demand URL addressable viewlet, or integrating a viewlet with a portal.

The configuration steps necessary to provide these deployments are described in this chapter and involve one or more of the following tasks:

- **•** Configuring the Jakarta Tomcat Servlet Engine or an alternative Web server
- **•** Configuring user accounts on the Global Manager
- **•** Creating saved viewlets with the Global Console
- **•** Creating a URL-addressable viewlet
- **•** Writing HTML to display viewlets

# <span id="page-17-0"></span>**Serving InCharge Viewlets**

<span id="page-17-4"></span>The Jakarta Servlet Tomcat Engine is installed into the *BASEDIR/smarts/jakarta-tomcat-5.0.16* directory on the host where the InCharge Business Dashboard is installed. If you intend to use Tomcat to serve InCharge Viewlets, you should install the InCharge Business Dashboard onto the system from which you want to serve the relevant files. This can be a different host from where the Global Manager, or any other Service Assurance component is installed.

The Jakarta Servlet Tomcat Engine, its directory structure, and the Tomcat configuration files are not developed by SMARTS. As such, the files under this directory, including the files related to the InCharge Business Dashboard, are not intended to be edited using the *sm\_edit* utility. Instead, open and edit any files under the *BASEDIR/smarts/jakarta-tomcat-5.0.16* directory with a text editor.

[Table 3](#page-17-2) lists relevant subdirectories under *BASEDIR/smarts/jakarta-tomcat-5.0.16* related to the configuration and running of InCharge Business Dashboard.

<span id="page-17-3"></span>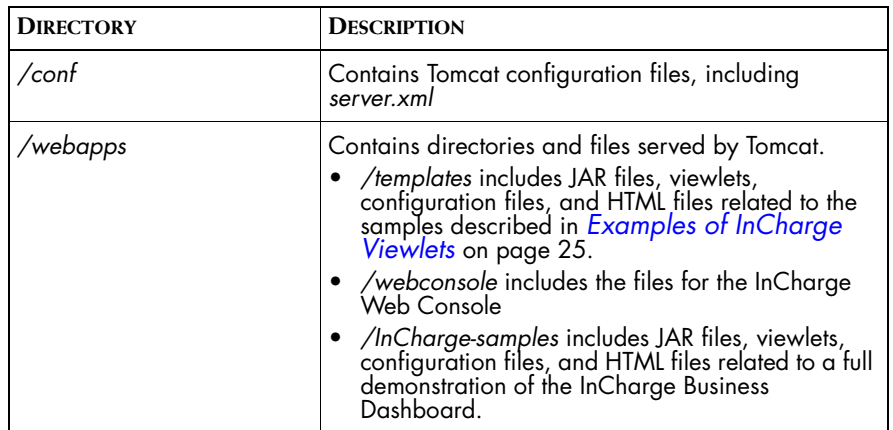

**Table 3: Jakarta Tomcat Servlet Engine Directories**

# <span id="page-17-2"></span><span id="page-17-1"></span>**About the SMARTS Servlet Engine Service**

<span id="page-17-6"></span><span id="page-17-5"></span>The Jakarta Servlet Tomcat Engine is installed as a service named the SMARTS Servlet Engine. As a service, it starts automatically with the system and runs continuously until it is manually stopped. The SMARTS Servlet Engine serves the HTML, JAR, and map layout servlet for both InCharge Viewlets and the Web Console.

#### **Default Service Parameters**

The SMARTS Servlet Engine service is installed with the following options:

```
/opt/InCharge6/SAM/smarts/bin/sm_service install --force
   --startmode=runonce \
   --description="SMARTS Servlet Engine" \
   ic-business-dashboard 
   --startmode=manual \
   /opt/InCharge6/SAM/smarts/bin/sm_tomcat \
   --output \
   start \
```
<span id="page-18-1"></span>Note that the program used to invoke the Jakarta Tomcat Servlet Engine is the *sm\_tomcat* program. The *sm\_tomcat* program is used by SMARTS to set the proper environment for software running from an InCharge installation.

#### <span id="page-18-0"></span>**Starting and Stopping the SMARTS Servlet Engine**

The *sm\_service* utility is used to start and stop services. Invoke the following commands from the *BASEDIR/smarts/bin* directory on the host where the service is running:

To stop the SMARTS Servlet Engine service:

# ./sm\_service stop ic-business-dashboard

To start the SMARTS Servlet Engine service:

```
# ./sm_service start ic-business-dashboard
```
For more information about services, see the *InCharge System Administration Guide*.

#### **Verify that Tomcat is Running**

After the SMARTS Servlet Engine service is installed and started, you can verify whether Tomcat is running by opening the following URL in a Web browser: *http://<tomcat\_host>:<port>*, where *<tomcat\_host>* is the system where the InCharge Business Dashboard is installed and *<port>* is the TCP port the Jakarta Tomcat Servlet Engine is listening on.

You can also access the Jakarta Tomcat Servlet Engine documentation from the following URL: *http://<tomcat\_host>:<port>/tomcat-docs*.

#### **Changing the Port Number of Tomcat**

For most installations, Tomcat should not require any additional configuration. In some cases, however, it may be necessary to change the port number on which the Jakarta Tomcat Servlet Engine is running.

<span id="page-19-2"></span>The configuration of Tomcat is determined by the *server.xml* file located in the *BASEDIR/smarts/jakarta-tomcat-5.0.16/conf* directory. By default, Tomcat is configured to use TCP port 8080. If this port is already in use on the system where the InCharge Business Dashboard is installed, you can configure Tomcat to use another port.

To change the port number, find the following line in *server.xml*:

<Connector port="8080"

Change the port number to a suitable number. If Tomcat is currently running, you will need to restart it.

For more information regarding Jakarta Tomcat Servlet Engine, see *http://jakarta.apache.org/tomcat*.

#### <span id="page-19-1"></span><span id="page-19-0"></span>**Deploying Viewlets**

Directories under *BASEDIR/smarts/jakarta-tomcat-5.0.16/webapps* contain the Web applications served by the Jakarta Tomcat Servlet Engine. For example, the sample InCharge Viewlets included with InCharge Business Dashboard are installed to the

*BASEDIR/smarts/jakarta-tomcat-5.0.16/webapps/templates* directory. Each directory under */webapps* must contain the JAR, HTML, and configuration files necessary for the Web application to run.

You can choose one of the following methods to deploy InCharge Viewlets:

- **•** Modify the template files under *BASEDIR/smarts/jakarata-tomcat-5.0.16/webapps/templates*. You can serve these files from the */templates* directory or copy the files to a new directory under */webapps.*
- **•** Create new viewlet files in a directory under */webapps*. You must ensure that the new directory contains the files and directories listed in [Table 4](#page-20-0). After you create a new directory and add the necessary files, you will need to restart the SMARTS Servlet Engine service.

<span id="page-20-9"></span><span id="page-20-8"></span><span id="page-20-7"></span><span id="page-20-6"></span><span id="page-20-5"></span><span id="page-20-4"></span><span id="page-20-3"></span><span id="page-20-2"></span><span id="page-20-1"></span>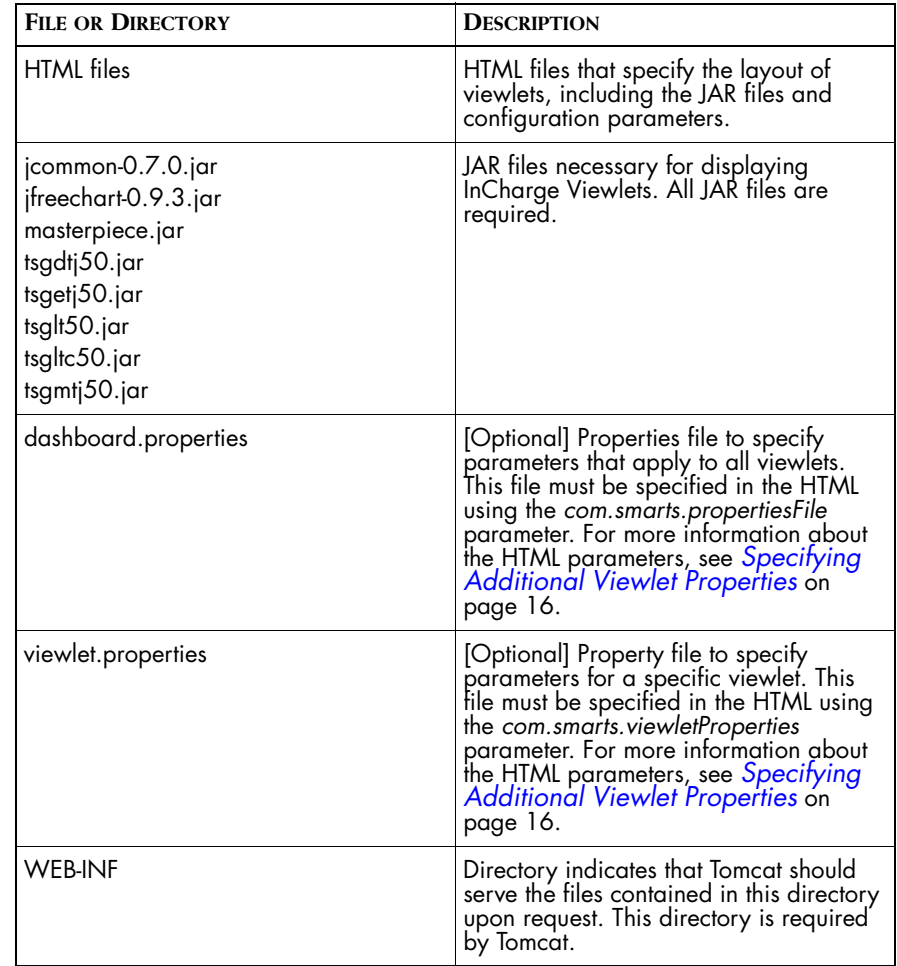

<span id="page-20-11"></span><span id="page-20-10"></span><span id="page-20-0"></span>**Table 4: Files Used for Viewlets**

#### **Deploying Viewlets with a Third-Party Web Server**

If you deploy viewlets using a different Web server, the JAR files listed in [Table 4](#page-20-0) are required. The properties files are optional, but recommended as they simplify configuration of viewlets.

Copy the necessary files from [Table 4](#page-20-0) to the host where the Web server is running. You must copy the files to the location where the Web server serves files from. If you intend to display Map viewlets, the Web server must be capable of serving the map layout servlet.

[Figure 2](#page-21-1) illustrates the flow of information when using a Web server other than the SMARTS Servlet Engine to serve viewlets.

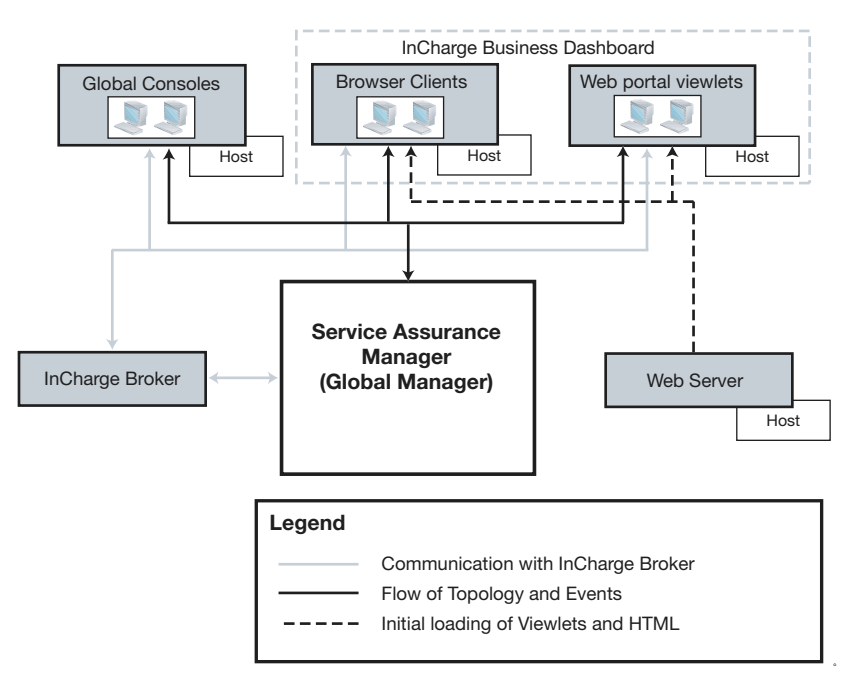

**Figure 2: Architecture When Using a Third-Party Web Server**

# <span id="page-21-1"></span><span id="page-21-0"></span>**About User Profiles and User Accounts**

<span id="page-21-2"></span>Users who attach to a Global Manager, whether through the Global Console, the Web Console, or a Web browser, must have a user account. Each user account, in turn, is associated with a user profile. A user profile defines the console operations a user can perform, the tools the user can invoke, and the notifications displayed to the user. Detailed information about user profiles is provided in the *InCharge Service Assurance Manager Configuration Guide*.

If a user attaches to a Global Manager using both the Global Console and a Web browser, the same user profile can apply for both connections.

When you save a viewlet, you can save it to a user's directory or a user profile directory. In both cases, the directory is located in the *BASEDIR/smarts/local/consoles* directory on the host where the Global Manager is running.

<span id="page-21-3"></span>**•** Viewlets saved to a user's directory are only accessible to that user. The name of a user's directory is the same as the user name.

<span id="page-22-1"></span>**•** Viewlets saved to a user profile directory are accessible by any user associated with that user profile. The name of the user profile directory is the same as the user profile name.

You must create the user profiles and user accounts before you can save a viewlet to a user's directory or a user profile.

# <span id="page-22-0"></span>**About InCharge Viewlets**

An InCharge Viewlet is a view from the Global Console that you can use as an applet. As such, you can use viewlets in the following ways:

- **•** Create an HTML page that includes one or more viewlets to provide a customized display of InCharge's analysis. Because this view is displayed in a Web browser, it is accessible from any host with a Web browser.
- **•** Provide an application that dynamically generates a URL in response to a notification that displays one or more viewlets in a Web browser.
- **•** Embed a viewlet within a Web portal application to combine the information from the Global Manager within an existing information view.

The configuration tasks that must be completed to provide any of the above viewlets are similar. After you create a viewlet for a Web page, for example, you could also embed that same viewlet within a portal. This enables you to re-use viewlets, assigning them as necessary according the user's role or informational requirements.

#### You can also use the viewlets located in the

*BASEDIR/smarts/jakarta-tomcat-5.0.16/webapps/templates* directory. The HTML code for each viewlet has been converted to HTML that displays properly in both Netscape and Internet Explorer. For more information about the sample viewlets, see *[Examples of InCharge Viewlets](#page-36-2)* on page 25. The HTML converter used to create browser-specific HTML is available from *http://java.sun.com/products/plugin/1.2/converter.html.*

# <span id="page-23-0"></span>**Global Console Views That Function as Viewlets**

The following views from the Global Console can also be displayed as viewlets.

- <span id="page-23-6"></span><span id="page-23-4"></span>**•** Notification Log
- **•** Status Table
- <span id="page-23-7"></span>**•** Summary View
- <span id="page-23-5"></span><span id="page-23-2"></span>**•** Containment
- **•** Notification Properties

You can display these console elements as viewlets by specifying their parameter name and any configuration parameters, in the HTML code. For more information regarding the HTML syntax for viewlets, see *[HTML Syntax](#page-26-0)  for Viewlets* [on page 15](#page-26-0).

#### <span id="page-23-1"></span>**Saving Views as Viewlets**

You can configure the views listed below using the Global Console. Unless noted otherwise, the configuration options provided through the Global Console are retained in the viewlet file.

- <span id="page-23-3"></span>**•** Notification Log
- **•** Status Tables
- **•** Summary Views

To save a view as a viewlet, perform the following steps.

- **1** Configure the view using the Global Console. For information about configuring views, see the *InCharge Operator's Guide*.
- **2** Select *View > Save View As InCharge Viewlet* to open the Save View As InCharge Viewlet dialog. You need to provide the following information to save the viewlet:
	- **•** Global Manager where the viewlet is to be saved
	- **•** Location where the viewlet is to be saved
	- **•** Viewlet name
- **3** Select the Global Manager where the viewlet is to be saved. You can save the viewlet to any attached Global Manager.
- **4** Select the location on the Global Manager where the viewlet is to be saved.
- **•** Save for User saves the viewlet into a user's directory on the selected Global Manager under *BASEDIR/smarts/local/consoles*. The drop-down menu lists users for the selected Global Manager. If the user directory under *BASEDIR/smarts/local/consoles* does not exist, it is created. A viewlet saved to a user's directory is only accessible to that user.
- **•** Save for User Profile saves the viewlet into a user profile directory on the selected Global Manager under *BASEDIR/smarts/local/consoles*. The drop-down menu lists available user profiles. If the user profile directory does not exist, it is created.

Any user associated with this user profile can load the viewlet, provided the viewlet is specified by name in the Web page loaded by the user.

- **Note:** If a viewlet in the user's directory has the same name as a viewlet in the user profile directory, the viewlet in the user's directory takes precedence.
	- **5** Specify a name for the viewlet. The file naming convention for saved viewlets is as follows:

<span id="page-24-2"></span><user\_specifed\_name><viewlet\_type>.icsvm

where <viewlet type> is one of the following:

- **•** NLviewlet for a Notification Log viewlet
- **•** STviewlet for a Status Table viewlet
- **•** SVviewlet for a Summary View viewlet

For example, if you saved a Notification Log as a viewlet with the name CoreRouters, the resulting file would be named *CoreRoutersNLviewlet.icsvm*.

**6** Click **OK**.

## <span id="page-24-0"></span>**Displaying Maps**

<span id="page-24-1"></span>Map viewlets are not the same as the Maps displayed in a Global Console. Map viewlets do not display a topology tree from which an element can be selected. Use one of the following methods to display elements in a Map viewlet:

- **•** Select *Show Map* from a menu in another viewlet
- **•** Enable context sharing for the Map viewlet, as described in *[Context](#page-29-1)  [Sharing for Viewlets](#page-29-1)* on page 18
- **•** Save a map, as described below, and display the map by specifying its focus.

#### **Saving Maps**

<span id="page-25-0"></span>The purpose of saving a map is to customize the default map that is displayed for a specific element. A saved map is associated with the element that is the focus of the map. When the focus element is selected to display in a map, the saved map is displayed for users with access to the saved map.

A saved map can include the following information:

- **•** Adjusted scope (for example, expanded nodes)
- **•** Node positions
- **•** Layout type (circular, hierarchical, or manual)
- **•** Filtered classes
- **•** User-defined backgrounds

To save a map, in the Map Console, select *Map > Save Map*. Click **OK** to acknowledge the pop-up message which displays the location of the saved map. The map is saved to the user's directory under

*BASEDIR/smarts/local/consoles/* on the host where the Global Manager is running. The file extension for a saved map is ".icsvm".

To make a saved map available to other users, you must copy the map file to the shared location *BASEDIR/smarts/local/consoles*.

For information about saved maps, see the *InCharge Operator's Guide*.

#### **Displaying a Saved Map**

To display a saved Map, you must specify the topological instance that was the focus when the map was saved. Unlike a saved viewlet, it is not necessary to specify the name of the saved map. The parameters for specifying the instance to display in a Map viewlet are described in *[Properties for Map Viewlets](#page-31-0)* on page 20.

# <span id="page-26-0"></span>**HTML Syntax for Viewlets**

This section describes the HTML parameters for loading and configuring viewlets. Because the viewlets are Java applets, you must use the HTML tags for displaying applets. The tags vary with the version of HTML.

When you create an HTML page that displays several viewlets, using HTML frames provides control over the layout of the viewlets. In addition, if you want to load two viewlets of the same type, two Notification Logs for example, each viewlet must be specified in a separate HTML page. Then apply Frame tags to display both Notification Log viewlets on the same page.

You can examine and copy the HTML of the samples in the *BASEDIR/smarts/jakarta-tomcat-5.0.16/webapps/templates* directory. The viewlets and their associated HTML files are described in *[Examples of](#page-36-2)  [InCharge Viewlets](#page-36-2)* on page 25.

The HTML code in this section uses elements from the HTML 4.0 Specification.

## <span id="page-26-1"></span>**HTML to Display Viewlets**

[Table 5](#page-27-1) lists the HTML tags and attributes necessary to display a viewlet in a Web page. Subsequent sections describe attributes that enable you to further configure the viewlet.

An attribute's name and its value must be enclosed by double quotes. When an attribute includes a set of values, the set of values is enclosed by double quotes, as shown in the following example:

```
<APPLET TYPE="applet"
   CODE="com.smarts.webapps.SmWebNotificationsApp.class"
   WIDTH="100%" HEIGHT="100%"
   ARCHIVE="masterpiece.jar,jcommon-0.7.0.jar,\
   jfreechart-0.9.3.jar, tsgdtj50.jar, tsgetj50.jar, \ntsglt50.jar,tsgltc50.jar,tsgmtj50.jar">
</APPLET>
```
<span id="page-27-9"></span><span id="page-27-8"></span><span id="page-27-7"></span><span id="page-27-6"></span><span id="page-27-5"></span><span id="page-27-4"></span><span id="page-27-3"></span>

| <b>HTML ELEMENT AND</b><br><b>PARAMETERS</b> | <b>DESCRIPTION</b>                                                                                                    |  |
|----------------------------------------------|----------------------------------------------------------------------------------------------------|--|
| <applet></applet>                            | Element used to embed an InCharge Viewlet within a<br>Web page.                                                                                                    |  |
| $code=$                                      | Parameter that specifies the type of viewlet.<br>com.smarts.webapps.SmWebNotificationsApp<br>(Notification Log)<br>com.smarts.webapps.SmWebGridApp (Status Table)<br>com.smarts.webapps.SmWebMapApp (Maps)<br>com.smarts.webapps.SmWebSummaryApp<br>(Summary View)<br>• com.smarts.webapps.SmWebNotificationPropertiesApp<br>(Notification Properties)<br>com.smarts.webapps.SmWebContainmentApp<br>(Containment) |  |
| $archive =$                                  | Parameter that lists the JAR files necessary to display the<br>viewlet. All of the JAR files are necessary for each<br>viewlet.<br>jcommon-0.7.0.jar<br>jfreechart-0.9.3.jar<br>masterpiece.jar<br>tsgdtj50.jar<br>$\bullet$ tsgetj $50$ .jar<br>$•$ tsglt50.jar<br>tsgltc50.jar<br>tsgmtj50.jar                                                                                                    |  |

<span id="page-27-11"></span>**Table 5: HTML Elements Required to Display an InCharge Viewlet**

# <span id="page-27-2"></span><span id="page-27-1"></span><span id="page-27-0"></span>**Specifying Additional Viewlet Properties**

You can use HTML, or a properties file, to specify additional viewlet properties. These properties include parameters for opening a saved view, enabling context sharing, setting the focus of a view, and specifying connection properties.

<span id="page-27-10"></span>If you specify these properties in HTML, the parameters must be included in the HTML code that displays a viewlet. Parameters are nested inside the <APPLET> tags with the following syntax:

<param name="name" value="value">

In the following example, the *com.smarts.context.collectionEntity* parameter is set to true to enable context listening for a Notification Log viewlet.

```
<APPLET TYPE="applet"
   CODE="com.smarts.webapps.SmWebNotificationsApp.class"
   WIDTH="100%" HEIGHT="100%"
   ARCHIVE="masterpiece.jar,jcommon-0.7.0.jar,\
   jfreechart-0.9.3.jar,tsgdtj50.jar,tsgetj50.jar,\
   tsglt50.jar,tsgltc50.jar,tsgmtj50.jar">
   <PARAM NAME="com.smarts.context.collectionEntity"\
   VALUE ="true">
```

```
</APPLET>
```
#### **Using a Properties File to Specify Viewlet Parameters**

You can also use a properties file to specify parameters for a viewlet. One or more viewlets can reference the properties file. This simplifies configuration because you can change the parameters within the properties file instead of editing each HTML file.

Two parameters are used to specify a properties file:

- <span id="page-28-0"></span>**•** *com.smarts.propertiesFile* specifies properties common to all viewlets. Such properties might include the location of the InCharge Broker and the name of the Global Manager.
- <span id="page-28-1"></span>**•** *com.smarts.viewletProperties* specifies properties for a single viewlet. Such properties might enable context sharing or set the focus of a map viewlet.

Use the syntax described above to specify a properties file. In the following example, the HTML for a Notification Log viewlet references a properties file named *dashboard.properties*.

```
<APPLET TYPE="applet"
   CODE="com.smarts.webapps.SmWebNotificationsApp.class"
   WIDTH="100%" HEIGHT="100%"
   ARCHIVE="masterpiece.jar,jcommon-0.7.0.jar,\
   jfreechart-0.9.3.jar,tsgdtj50.jar,tsgetj50.jar,tsglt50.jar,tsgltc50.jar,tsgmtj50.jar">
   <PARAM NAME="com.smarts.propertiesFile" \
   VALUE ="dashboard.properties">
</APPLET>
```
The contents of *dashboard.properties* specify the location of the InCharge Broker and the name of the Global Manager:

smarts.remote.broker=host1.smarts.com:426 com.smarts.autoAttachDM=INCHARGE-SA

As a result, when a user opens the Web page that displays the Notification Log viewlet, the Attach dialog includes the information about the InCharge Broker and Global Manager. The user simply provides a user name and password to connect.

You can use any name for a properties file as long as the file name matches the value you specify in the viewlet's HTML code.

# <span id="page-29-0"></span>**Additional Viewlet Properties**

The following sections describe viewlet properties that can be specified using the techniques described in *[Specifying Additional Viewlet Properties](#page-27-0)* [on page 16.](#page-27-0) Similar properties are grouped together.

#### **Displaying a Saved Viewlet**

[Table 6](#page-29-2) describes the parameter used to specify the name of a saved viewlet.

<span id="page-29-4"></span>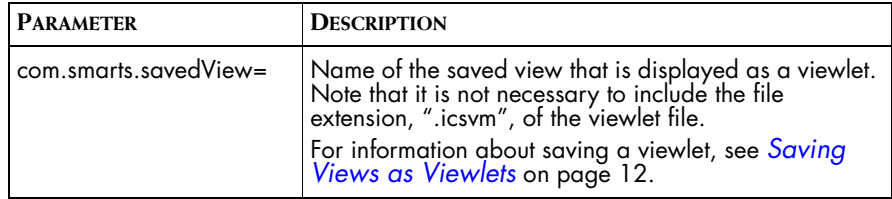

<span id="page-29-2"></span>**Table 6: Parameter for Displaying a Saved Viewlet**

#### <span id="page-29-3"></span><span id="page-29-1"></span>**Context Sharing for Viewlets**

Context sharing is when the focus of one viewlet determines the content that is displayed in one or more viewlets on the same HTML page. A simple example illustrates how this might work. When instance context sharing is enabled for a Notification Log viewlet, a user can select a failed node in a Map viewlet and the Notification Log displays the notifications related to the selected map node. For more information about context sharing, see the *InCharge Operator's Guide*.

[Table 7](#page-30-0) lists the parameters related to context sharing for viewlets and indicates which viewlets the parameters apply to. Setting the value to "true" enables context sharing.

<span id="page-30-8"></span><span id="page-30-4"></span><span id="page-30-3"></span><span id="page-30-2"></span><span id="page-30-1"></span>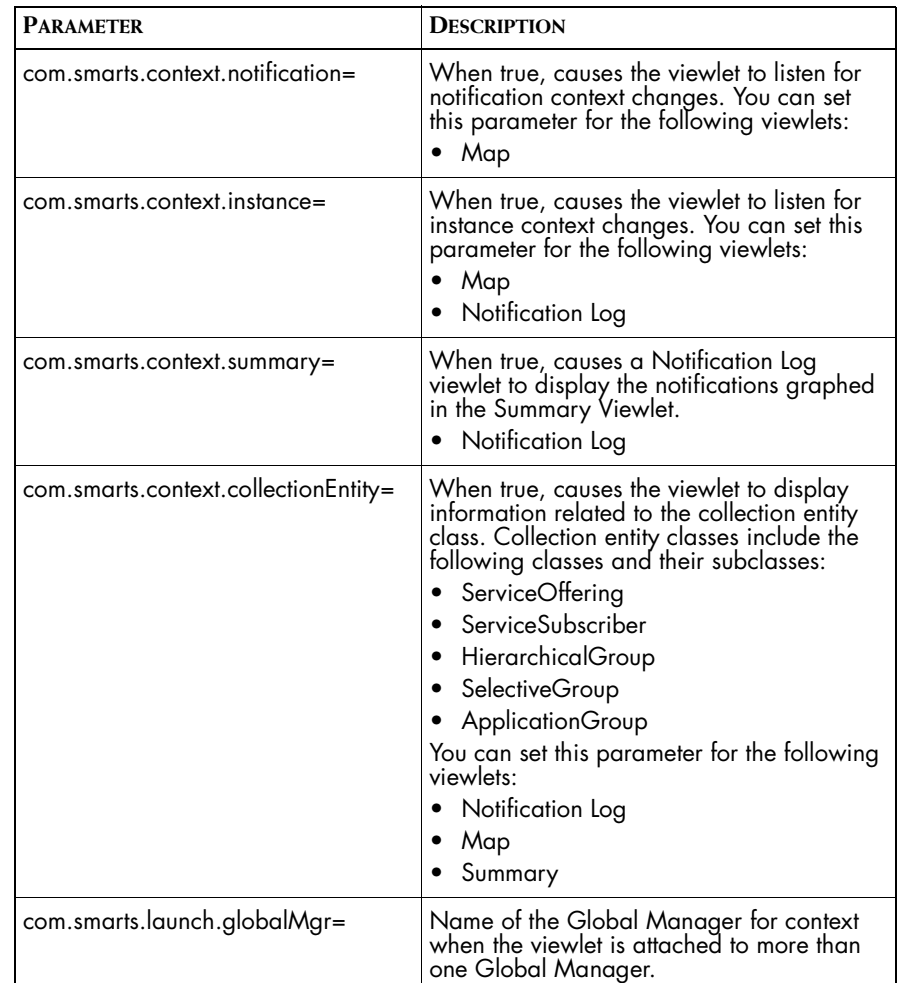

<span id="page-30-9"></span><span id="page-30-7"></span><span id="page-30-6"></span><span id="page-30-5"></span>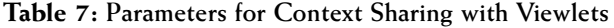

<span id="page-30-0"></span>**Note:** Notification Properties viewlets always listen for notification context and Containment viewlets always listen for notification and instance context.

#### **Automatic Attach for Viewlets**

<span id="page-30-10"></span>Automatic attach enables you to configure a viewlet so that a user does not need to provide a user name or password to view information provided by the Global Manager. To make the connection to a Global Manager transparent, you must specify the location of the InCharge Broker, the name of the Global Manager, an InCharge user name, and an InCharge password.

When values for one or more of the parameters in [Table 8](#page-31-1) are not provided, the viewlet displays an Attach dialog that requests the necessary information. Any information provided through the parameters described in [Table 8](#page-31-1) is automatically displayed in the Attach dialog.

<span id="page-31-11"></span><span id="page-31-10"></span>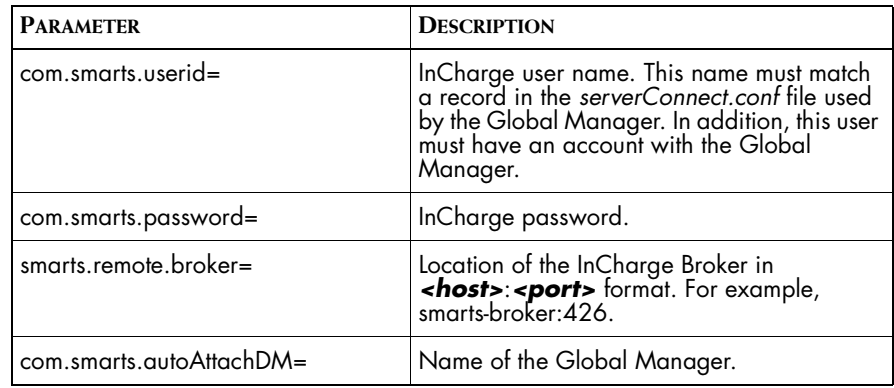

<span id="page-31-16"></span><span id="page-31-5"></span><span id="page-31-1"></span>**Table 8: Parameters for Automatic Attach with Viewlets**

#### <span id="page-31-0"></span>**Properties for Map Viewlets**

The parameters described in [Table 9](#page-31-2) enable you to specify an element as the focus of a map viewlet and to determine what type of map is displayed. The map type must be relevant to the specified element.

<span id="page-31-15"></span><span id="page-31-14"></span><span id="page-31-12"></span><span id="page-31-8"></span><span id="page-31-7"></span><span id="page-31-6"></span>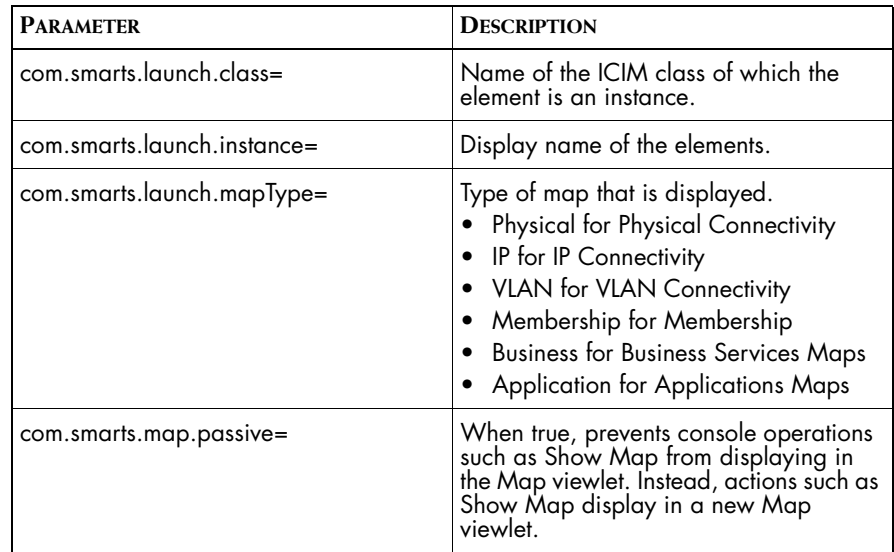

<span id="page-31-13"></span><span id="page-31-9"></span><span id="page-31-4"></span><span id="page-31-3"></span><span id="page-31-2"></span>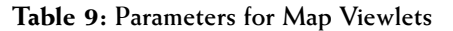

**Note:** You can also use the *com.smarts.launch.class* and *com.smarts.launch.instance* parameters for Notification Properties and Containment viewlets.

# <span id="page-32-0"></span>**URL-Addressable Viewlets**

A URL-addressable viewlet is a viewlet that is displayed when a Web client loads a particular URL. This enables you to dynamically generate a URL to display a specific viewlet, for example, from within the context of another application. Using the viewlet parameters described in *[Additional Viewlet](#page-29-0)  Properties* [on page 18](#page-29-0), you can configure a URL-addressable viewlet. In addition, you can specify the focus of Map, Notification Properties, and Containment viewlets.

To specify viewlet parameters directly in a URL, use the following syntax:

<param name>=<value>

[Table 10](#page-32-1) lists parameters typically used with URL-addressable viewlets.

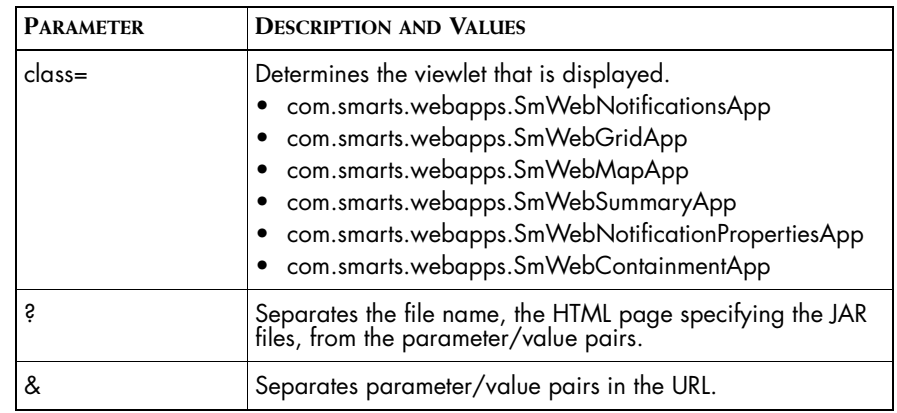

<span id="page-32-1"></span>**Table 10: Parameters for URL-addressable Viewlets**

The following URL is an example of a URL-addressable viewlet that loads a Map viewlet with a specific instance as the focus. This example uses an HTML page included with the viewlet samples, described in *[Example of URL-](#page-44-1)[Addressable Viewlet](#page-44-1)* on page 33, to load the necessary JAR files.

```
http://<tomcat host>:8080/templates/context.html? \
class=com.smarts.webapps.SmWebMapApp& \
com.smarts.propertiesFile=dashboard.properties& \
com.smarts.launch.class=Router& \
com.smarts.launch.instance=lab-gw.smarts.com
```
Note that the URL has been formatted to make it readable. An actual URL would not include spaces or backwards slashes (\) between parameters.

# <span id="page-33-0"></span>**About the Web Console**

The Web Console provides the same functionality as the Global Console, including the Topology Browser view that is not available as a viewlet. Client systems must meet the requirements specified in *[Client Requirements](#page-15-3)* on [page 4.](#page-15-3)

Users can open the InCharge Web Console after you complete the following tasks:

- **•** Start the InCharge Business Dashboard service
- **•** Create user profiles and user accounts

The Web Console is installed to the *BASEDIR/smarts/jakarta-tomcat-5.0.16/webapps/webconsole* directory.

## <span id="page-33-1"></span>**Attaching With the Web Console**

Two versions of the Web Console are available. With both versions, the JAR files are loaded over the network during the initial connection but then saved to the user's local system. Subsequent connections use the cached files to optimize the use of network resources.

The first version functions as a typical Java applet. The HTML and JAR files are located on the host where the InCharge Business Dashboard is installed. When a user opens the Web Console, the JAR files are loaded over the network to the user's Web browser.

A second version of the Web Console uses Java Web Start. Java Web Start integrates the Web Console with the user's desktop. This enables users to start the Web Console directly from their desktop without using a Web browser.

**Note:** When opening the Web Console or an InCharge Viewlet, the JRE on the user's system displays a security warning. Users must select **Yes** or **Always** to allow the applet to run.

#### **Using the Web Console**

To display the Web Console, open the following URL:

http://<tomcat\_host>:8080/webconsole/InChargeApplet.html

When attached, the Web Console displays inside the Web browser window. If the user opens additional consoles using the *File > Open* menu options, each new console is displayed in its own window. When the user exits the Web browser, all Web Console windows are closed, as is the connection to the Global Manager.

#### **Using Java Web Start**

You can also use Java Web Start for caching the applet locally for improved performance; the necessary applet files are not reloaded each time the applet is launched. To do so, point your browser at the following URL:

http://<tomcat\_host>:8080/webconsole/globalConsoleCached.html

When you launch the cached applet, you are prompted to optionally add a Java Web Start icon on your desktop and a link in your Start menu.

If Java Web Start is not installed, you are prompted to use an automatic installer or directed to a Sun Microsystems web page, depending upon your operating system or browser.

# **3**

# <span id="page-36-2"></span><span id="page-36-0"></span>**Examples of InCharge Viewlets**

This section describes the InCharge Viewlet and HTML code samples included with the InCharge Business Dashboard. The sample viewlets and their Web pages are installed to the

*BASEDIR*/*smarts/jakarta-tomcat-5.0.16/webapps/templates* directory. Online information regarding the sample viewlets is available from *http://<tomcat\_host>:<port>/templates/DashboardIndex.html*

# <span id="page-36-1"></span>**About the Sample Viewlets**

Each viewlet type is specified in an HTML page, with slight variations specified in separate HTML pages. Each sample combines several viewlets, which are displayed in a single HTML page through the use of HTML frames.

To ensure that the HTML pages that specify a viewlet display properly on all supported platforms and Web browsers, SMARTS has processed the HTML pages using Java Plug-in HTML Converter. The Java Plug-in Converter converts an HTML page that specifies Java applet to a form that can be processed by a Web browser using the Java Plug-in.

Because the converted HTML files are not easily read, both the original HTML file and the converted files are included. For example, the original file for the Notification Log viewlets is named *NotificationsAppOrig.html*. The converted files, which are used to display the viewlet, have names such as *NotificationsApp1.html*.

To view the samples in a Web browser, the SMARTS Servlet Engine must be installed and running. You can open the following URL in your Web browser, appending the file name specified for each sample. For example, if the SMARTS Servlet Engine is running on *host1*, you can view sample 1, by opening the following URL:

<span id="page-37-1"></span>http://<tomcat\_host>:<port>/templates/sample1.html In addition, you can view

# <span id="page-37-0"></span>**Sample 1**

You can view the first sample by opening *sample1.html* in your Web browser. This sample includes the viewlets described in Table 11. The layout of this sample includes a Notification Log in the top frame row and a Summary and Status Table in the bottom frame row.

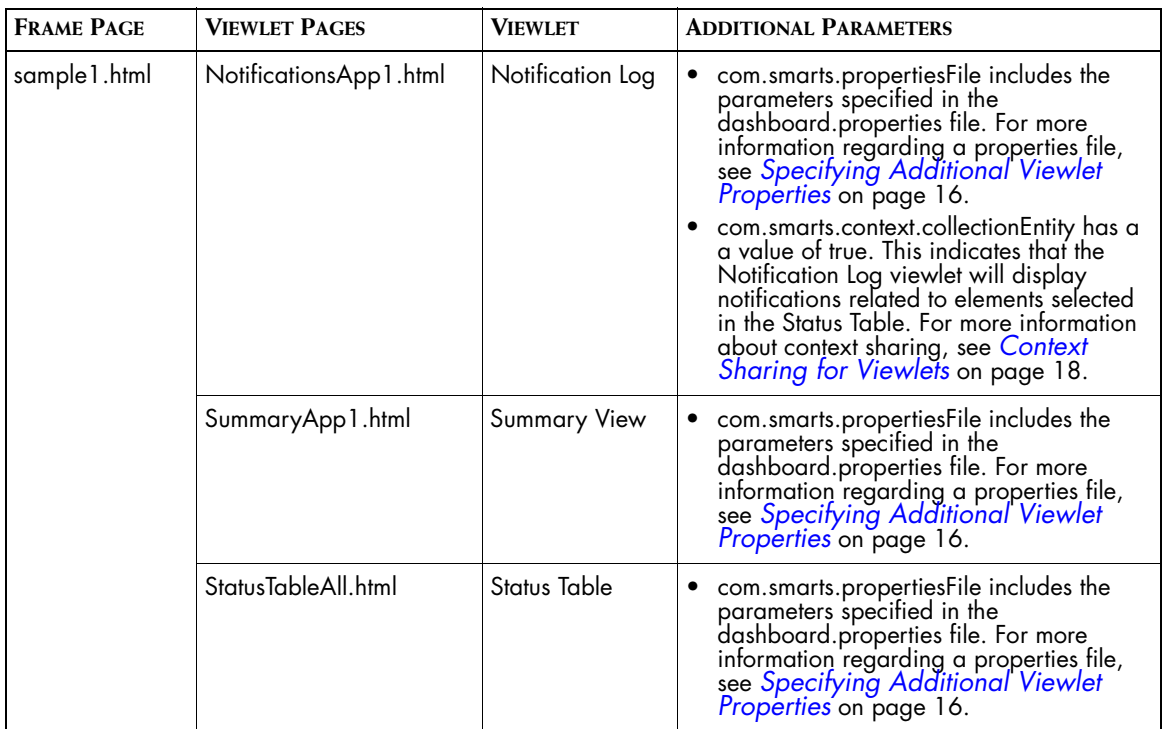

**Table 11: Viewlets of sample1.html**

You can view the second sample by opening *sample2.html* in your Web browser. This sample includes the viewlets described in Table 12. The layout of this sample includes a Status Table and Map in the top frame row and a Notification Log in the bottom frame row.

<span id="page-38-0"></span>

| <b>FRAME PAGE</b> | <b>VIEWLET PAGES</b>    | <b>VIEWLET</b>   | <b>ADDITIONAL PARAMETERS</b>                                                                                                    |
|-------------------|-------------------------|------------------|----------------------------------------------------------------------------------------------------|
| sample2.html      | StatusTableAppAll.html  | Status Table     | com.smarts.propertiesFile includes the<br>parameters specified in the<br>dashboard properties file. For more<br>information regarding a properties file,<br>see Specifying Additional Viewlet<br>Properties on page 16.                                                                                                    |
|                   | MapApp2a.html           | Map              | com.smarts.propertiesFile includes the<br>parameters specified in the<br>dashboard properties file. For more<br>information regarding a properties file,<br>see Specifying Additional Viewlet<br>Properties on page 16.<br>com.smarts.context.collectionEntity has a<br>a value of true. This indicates that the<br>Map viewlet will display the elements<br>selected in the Status Table. For more<br>information about context sharing, see<br>Context Sharing for Viewlets on<br>page 18.                                                                                                    |
|                   | NotificationsApp2a.html | Notification Log | com.smarts.propertiesFile includes the<br>٠<br>parameters specified in the<br>dashboard properties file. For more<br>information regarding a properties file,<br>see Specifying Additional Viewlet<br>Properties on page 16.<br>com.smarts.context.collectionEntity has a<br>٠<br>a value of true. This indicates that the<br>Notification Log viewlet will display<br>notifications for elements selected in the<br>Status Table. For more information about<br>context sharing, see Context Sharing<br>for Viewlets on page 18.<br>com.smarts.context.instance has a a value<br>of true. This indicates that the Notification<br>Log viewlet will display notifications for<br>elements selected from the Map. For more<br>information about context sharing, see<br>Context Sharing for Viewlets on<br>page 18. |

**Table 12: Viewlets of sample2.html**

You can view the third sample by opening *sample3.html* in your Web browser. This sample includes the viewlets described in [Table 13](#page-39-1). The layout of this sample includes a Map in the top frame row and a Notifications Log and Containment viewlet in the bottom frame row.

<span id="page-39-0"></span>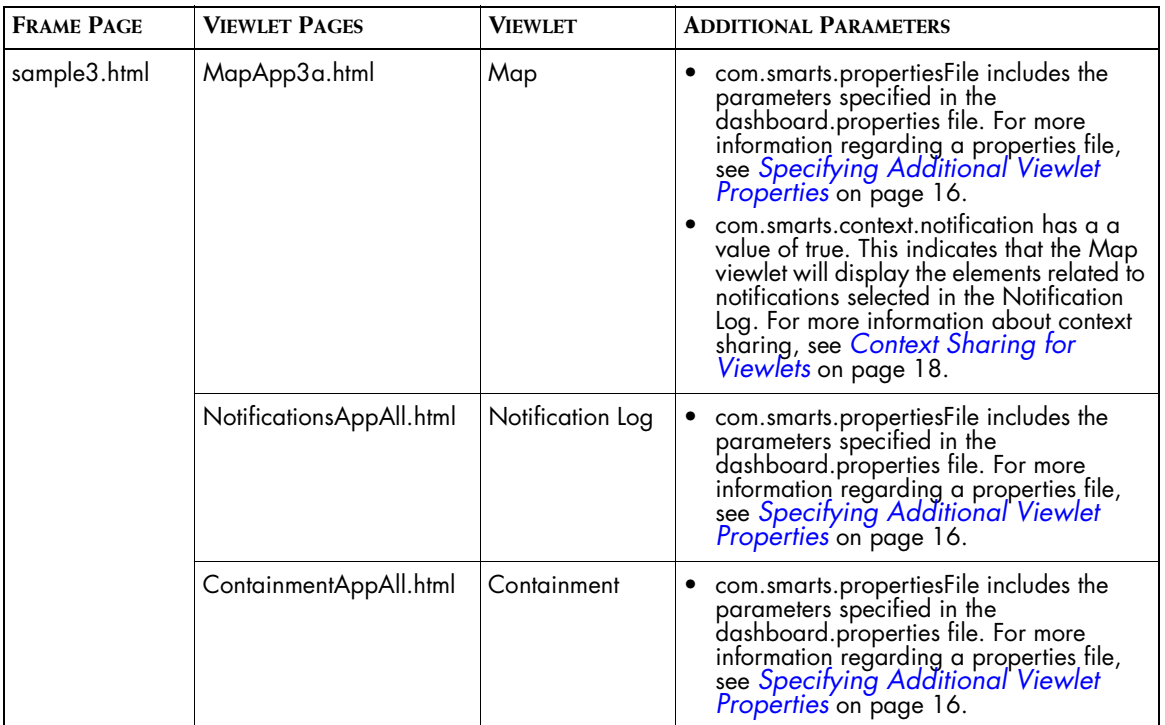

<span id="page-39-1"></span>**Table 13: Viewlets in sample3.html**

You can view the fourth sample by opening *sample4.html* in your Web browser. This sample includes the viewlets described in Table 14. The layout of this sample includes a Notifications Log in the top frame row, a Summary and Notification Properties viewlets in the middle frame row, and a Map in the bottom frame row.

<span id="page-40-0"></span>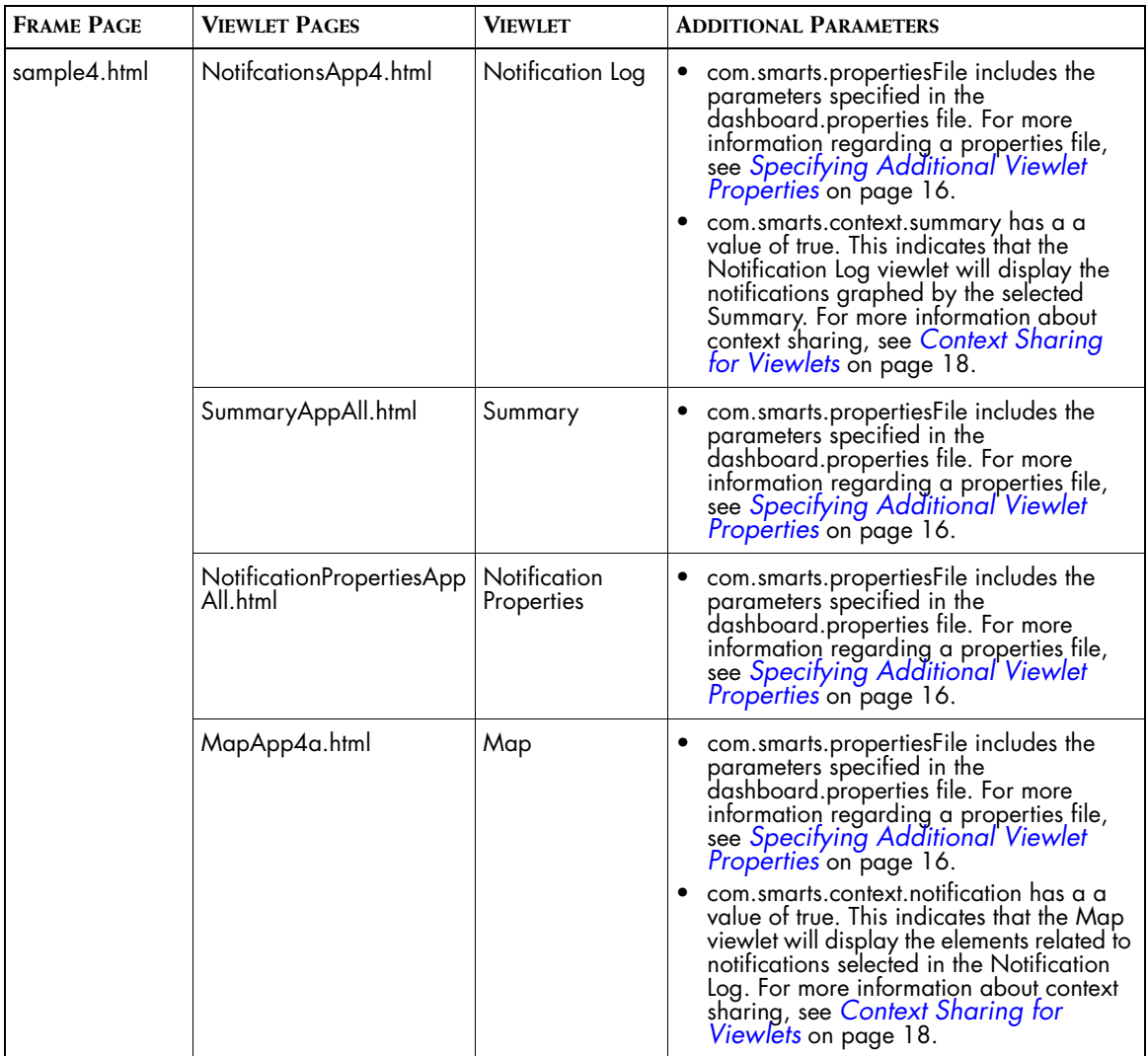

**Table 14: Viewlets in sample4.html**

You can view the fifth sample by opening *sample5.html* in your Web browser. This sample includes the viewlets described in Table 15. The layout of this sample includes a Notification Log in the top frame row, a Summary and a Map in the middle frame row, and a second Notification Log in the bottom frame row.

<span id="page-41-0"></span>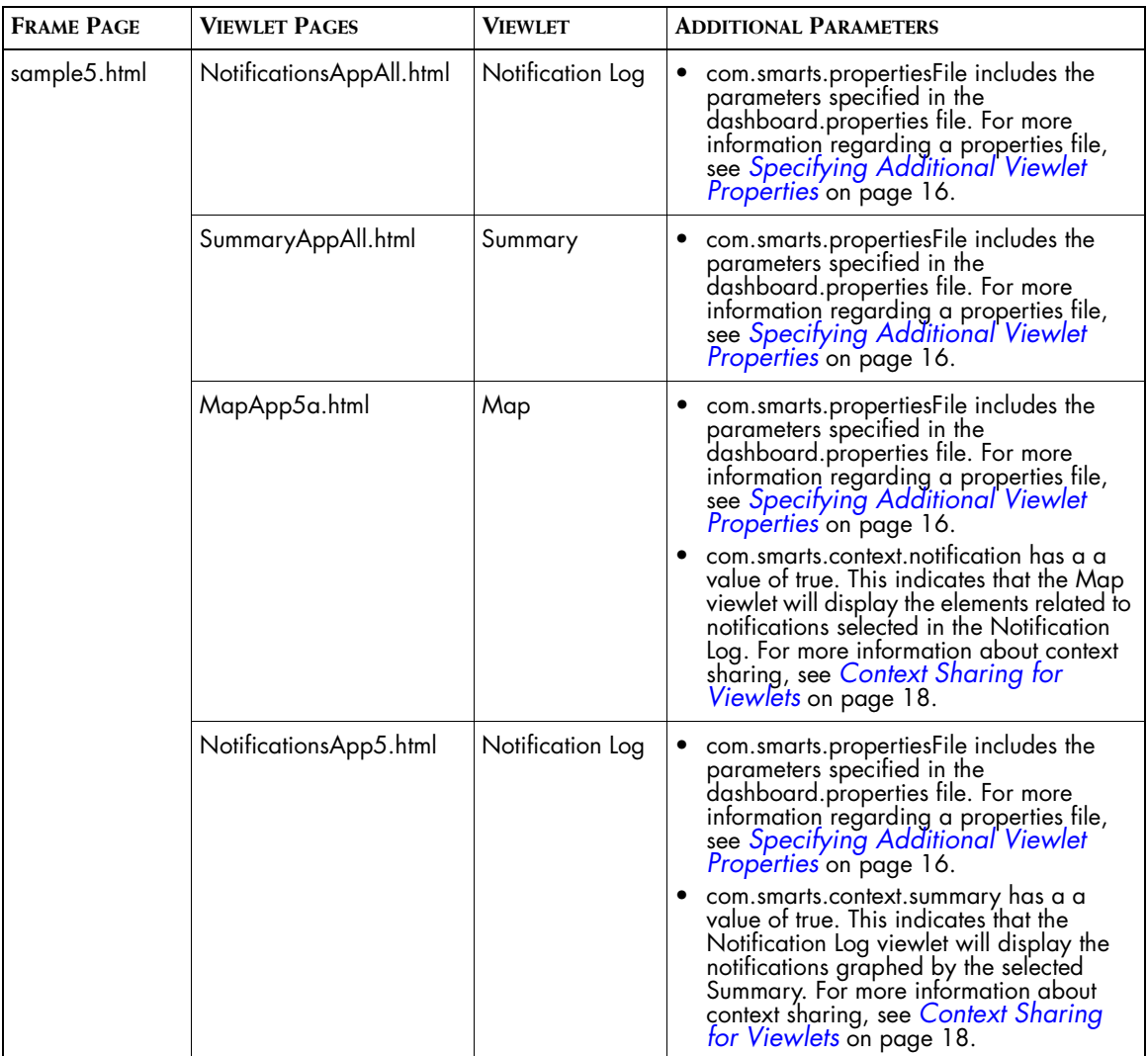

**Table 15: Viewlets of sample5.html**

<span id="page-42-0"></span>You can view the sixth sample by opening *sample6.html* in your Web browser. This sample includes the viewlets described in [Table 16](#page-43-0). The layout of this sample includes a Status Table and Summary in the first row, a Notification Log in the second row, and a second Summary in the bottom row.

One notable difference between this sample and the previous samples is that sample6.html uses HTML TABLE tags in conjunction with IFRAME tags to position viewlets. An advantage of IFRAME tags is that the viewlets within the tags remain at their specified size. As the Web browser window is resized, the viewlets within the table do not resize. When the browser window is made smaller than the specified size of a viewlet, scroll bars are displayed within the IFRAME.

| <b>IFRAME PAGE</b> | <b>VIEWLET PAGES</b>   | <b>VIEWLET</b>   | <b>ADDITIONAL PARAMETERS</b>                                                                                                    |
|--------------------|------------------------|------------------|----------------------------------------------------------------------------------------------------|
| sample6.html       | StatusTableAll.html    | Status Table     | • com.smarts.propertiesFile includes the<br>parameters specified in the<br>dashboard properties file. For more<br>intormation regarding a properties file,<br>see <i>Specifying Additional Viewlet</i><br>Properties on page 16.                                                             |
|                    | SummaryApp6.html       | Summary          | com.smarts.propertiesFile includes the<br>parameters specified in the<br>dashboard properties file. For more<br>information regarding a properties file,<br>see Specifying Additional Viewlet<br>Properties on page 16.<br>com.smarts.context.collectionEntity has a                         |
|                    |                        |                  | a value of true. This indicates that the<br>Summary viewlet will display a summary<br>based on selections in the Status Table.<br>For more information about context<br>sharing, see Context Sharing for<br><i>Viewlets</i> on page 18.                                                      |
|                    | NotificationsApp6.html | Notification Log | com.smarts.propertiesFile includes the<br>parameters specified in the<br>dashboard.properties file. For more<br>information regarding a properties file,<br>see Specifying Additional Viewlet<br>Properties on page 16.                                                                      |
|                    |                        |                  | com.smarts.context.collectionEntity has a<br>a value of true. This indicates that the<br>Notification Log viewlet will display<br>notifications for elements selected in the<br>Status Table. For more information about<br>context sharing, see Context Sharing<br>for Viewlets on page 18. |
|                    | SummaryAppAll.html     | Summary Log      | com.smarts.propertiesFile includes the<br>٠<br>parameters specified in the<br>dashboard properties file. For more<br>intormation regarding a properties file,<br>see <i>Specifying Additional Viewlet</i><br><i>Properties</i> on page 16.                                                   |

<span id="page-43-0"></span>**Table 16: Viewlets of sample6.html**

## <span id="page-44-1"></span><span id="page-44-0"></span>**Example of URL-Addressable Viewlet**

<span id="page-44-2"></span>A URL-addressable viewlet is a viewlet that is displayed when a Web client loads a particular URL. This enables you to dynamically generate a URL that displays a specific viewlet.

This sample uses *context.html* to load the JAR files necessary to display any viewlet. You must, however, specify the type of viewlet to display (opening this page without specifying a viewlet displays a blank page). Table 17 lists several parameters you can add to the base URL shown below.

The base URL for displaying a viewlet: *http://<tomcat\_host>:<port>/templates/contex.html?*

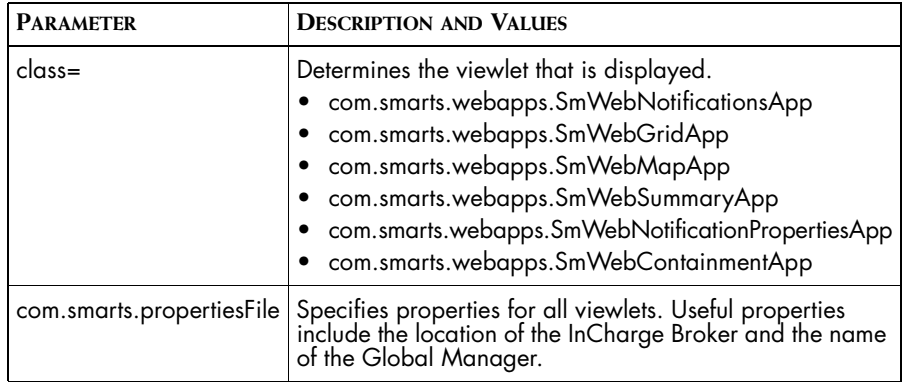

**Table 17: Parameters for a URL-Addressable Viewlet**

A URL, using these parameters, to display a Notification Log viewlet would be written as follows:

http://<tomcat host>:<port>/templates/context.html? \ class=com.smarts.webapps.SmWebNotificationsApp& \ com.smarts.propertiesFile=dashboard.properties

Note that spaces and line breaks above are included to enhance reading and would not be included in the actual URL.

# <span id="page-46-0"></span>**Index**

#### **A**

Applications Map viewlet [20](#page-31-3)

#### **B**

Business Services Map viewlet [20](#page-31-4)

### **C**

Collection entities Context sharing [19](#page-30-1) com.smarts.autoAttachDM [20](#page-31-5) com.smarts.context.collectionEntity [19](#page-30-1) com.smarts.context.instance [19](#page-30-2) com.smarts.context.notification [19](#page-30-3) com.smarts.context.summary [19](#page-30-4) com.smarts.launch.class [20](#page-31-6) com.smarts.launch.globalMgr [19](#page-30-5) com.smarts.launch.instance [20](#page-31-7) com.smarts.launch.mapType [20](#page-31-8) com.smarts.map.passive [20](#page-31-9) com.smarts.password [20](#page-31-10) com.smarts.propertiesFile [17](#page-28-0) com.smarts.savedView [18](#page-29-4) com.smarts.userid [20](#page-31-11) com.smarts.viewletProperties [17](#page-28-1) com.smarts.webapps.SmWebContainmentApp [16](#page-27-3) com.smarts.webapps.SmWebGridApp [16](#page-27-4) com.smarts.webapps.SmWebMapApp [16](#page-27-5) com.smarts.webapps.SmWebNotificationPropertiesAp p [16](#page-27-6) com.smarts.webapps.SmWebNotificationsApp [16](#page-27-7) com.smarts.webapps.SmWebSummaryApp [16](#page-27-8) Containment viewlet [12](#page-23-2) com.smarts.webapps.SmWebContainmentApp [16](#page-27-3) Context sharing [19](#page-30-6) Context sharing Collection entities [19](#page-30-1) Containment viewlet [19](#page-30-6) Instance [19](#page-30-2) Notification Properties viewlet [19](#page-30-7) Notifications [19](#page-30-8) Summary View viewlet [19](#page-30-4)

#### **D**

dashboard.properties com.smarts.propertiesFile [17](#page-28-0)

## **G**

Global Console Saving maps [14](#page-25-0) Saving view as viewlet [12](#page-23-3) Global Manager [3,](#page-14-1) [19](#page-30-9)

#### **H**

HTML code Viewlet [16](#page-27-9)

### **I**

InCharge Business Dashboard Definition [4](#page-15-4) Integration with Service Assurance [2](#page-13-1) InCharge Viewlets JAR files [9](#page-20-1) Instance context sharing [19](#page-30-2) IP Connectivity map viewlet [20](#page-31-12)

## **J**

Jakarta Tomcat Servlet Engine [4](#page-15-5) Configuration [6](#page-17-3) Installation [6](#page-17-4) TCP port [8](#page-19-2) JAR files jcommon-0.7.0.jar [9](#page-20-1) jfreechart-0.9.3.jar [9](#page-20-2) masterpiece.jar [9](#page-20-3) tsgdtj50.jar [9](#page-20-4) tsgetj50.jar [9](#page-20-5) tsglt50.jar [9](#page-20-6) tsgltc50.jar [9](#page-20-7) tsgmtj50.jar [9](#page-20-8) jcommon-0.7.0.jar [9](#page-20-1) jfreechart-0.9.3.jar [9](#page-20-2) JRE requirements [4](#page-15-6)

#### **M**

Map com.smarts.webapps.SmWebMapApp [16](#page-27-5) Layout servlet [6](#page-17-5) Saving [14](#page-25-0) Viewlet [13](#page-24-1) Map viewlet Applications [20](#page-31-3) Business Services Map [20](#page-31-4) IP Connectivity [20](#page-31-12) Membership [20](#page-31-13) Physical Connectivity [20](#page-31-14) VLAN Connectivity [20](#page-31-15) masterpiece.jar [9](#page-20-3) Membership map viewlet [20](#page-31-13)

#### **N**

Naming convention for saved viewlets [13](#page-24-2) Notification Log viewlet [12](#page-23-4) com.smarts.webapps.SmWebNotificationsApp [16](#page-27-7) Notification Properties viewlet [12](#page-23-5) com.smarts.webapps.SmWebNotificationProperties App [16](#page-27-6) Context sharing [19](#page-30-7) **Notifications** Context sharing [19](#page-30-8)

## **P**

Parameter com.smarts.autoAttachDM [20](#page-31-5) com.smarts.context.collectionEntity [19](#page-30-1) com.smarts.context.instance [19](#page-30-2) com.smarts.context.notification [19](#page-30-3) com.smarts.context.summary [19](#page-30-4) com.smarts.launch.class [20](#page-31-6) com.smarts.launch.globalMgr [19](#page-30-5) com.smarts.launch.instance [20](#page-31-7) com.smarts.launch.mapType [20](#page-31-8) com.smarts.map.passive [20](#page-31-9) com.smarts.password [20](#page-31-10) com.smarts.propertiesFile [17](#page-28-0) com.smarts.savedView [18](#page-29-4) com.smarts.userid [20](#page-31-11) com.smarts.viewletProperties [17](#page-28-1) smarts.remote.broker [20](#page-31-16) Physical Connectivity map viewlet [20](#page-31-14) Properties file com.smarts.propertiesFile [17](#page-28-0) com.smarts.viewletProperties [17](#page-28-1)

dashboard.properties [9](#page-20-9) viewlet.properties [9](#page-20-10)

#### **S**

Saving map [14](#page-25-0) Service [see SMARTS Servlet Engine](#page-15-7) Service Assurance Global Manager [3](#page-14-1) Servlet Engine [4](#page-15-5) Map layout [6](#page-17-5) sm\_service [7](#page-18-0) sm\_tomcat [7](#page-18-1) SMARTS Servlet Engine Service 4.[6](#page-17-6) sm\_tomcat [7](#page-18-1) Starting and stopping [7](#page-18-0) smarts.remote.broker [20](#page-31-16) Status Table viewlet [12](#page-23-6) com.smarts.webapps.SmWebGridApp [16](#page-27-4) Summary View viewlet [12](#page-23-7) com.smarts.webapps.SmWebSummaryApp [16](#page-27-8) Context sharing [19](#page-30-4) Syntax of viewlet properties [16](#page-27-10)

#### **T**

Technical Support [xi](#page-10-2) tsgdtj50.jar [9](#page-20-4) tsgetj50.jar [9](#page-20-5) tsglt50.jar [9](#page-20-6) tsgltc50.jar [9](#page-20-7) tsgmtj50.jar [9](#page-20-8)

#### **U**

URL-addressable viewlet [33](#page-44-2) User profile [10](#page-21-2)

#### **V**

View Saving as viewlet [12](#page-23-3) Viewlet com.smarts.savedView [18](#page-29-4) com.smarts.webapps.SmWebContainmentApp [16](#page-27-3) com.smarts.webapps.SmWebGridApp [16](#page-27-4) com.smarts.webapps.SmWebMapApp [16](#page-27-5) com.smarts.webapps.SmWebNotificationProperties App [16](#page-27-6)

com.smarts.webapps.SmWebNotificationsApp [16](#page-27-7) com.smarts.webapps.SmWebSummaryApp [16](#page-27-8) Containment [12](#page-23-2) HTML code [16](#page-27-9) JAR files [16](#page-27-11) Maps [13](#page-24-1) Naming convention [13](#page-24-2) Notification Log [12](#page-23-4) Notification Properties [12](#page-23-5) Properties file [17](#page-28-1) Samples [26](#page-37-1) Saved to user [10](#page-21-3) Saved to user profile [11](#page-22-1) Status Table [12](#page-23-6) Summary View [12](#page-23-7) URL addressable [33](#page-44-2) Viewlet properties Syntax [16](#page-27-10) viewlet.properties [9](#page-20-10) com.smarts.viewletProperties [17](#page-28-1) **Viewlets** Automatic attach [19](#page-30-10) VLAN Connectivity Map viewlet [20](#page-31-15)

#### **W**

WEB-INF [9](#page-20-11)

**Index**